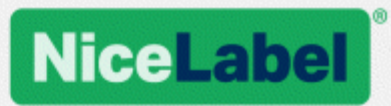

# **NiceLabel Web Printing Installationshandbuch**

Rev-2019-2 ©NiceLabel 2019.

www.nicelabel.com

# <span id="page-1-0"></span>**1 Inhalt**

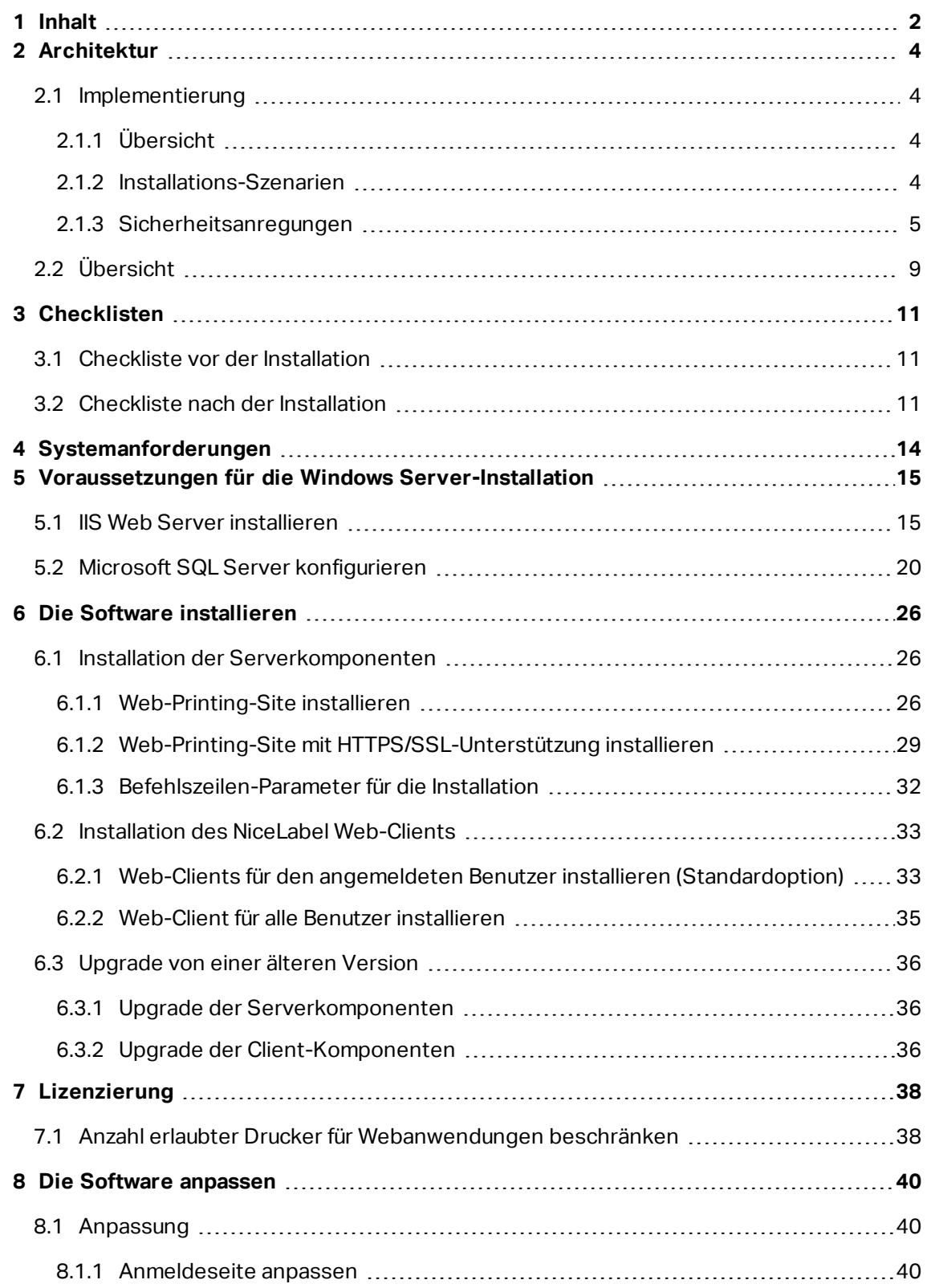

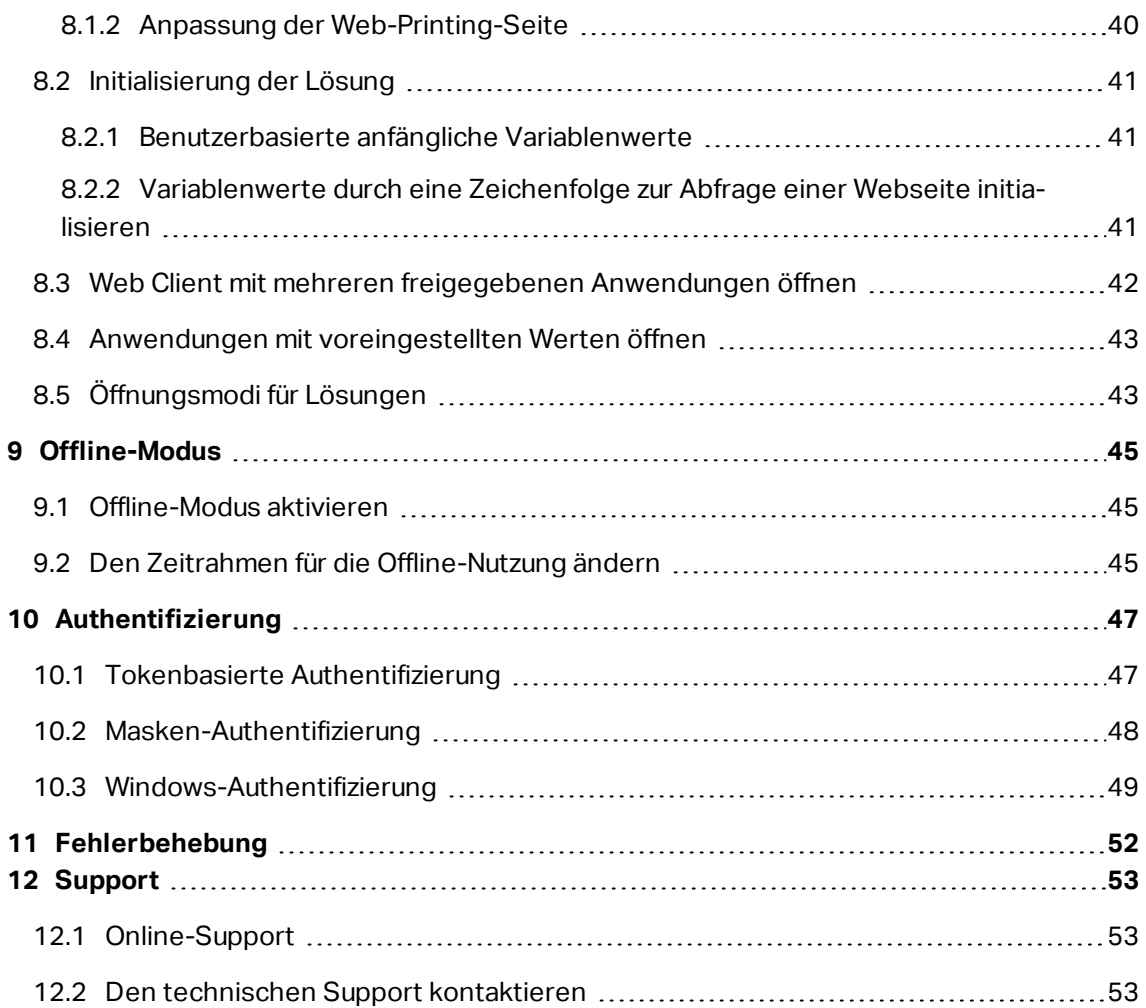

# <span id="page-3-0"></span>**2 Architektur**

## <span id="page-3-1"></span>2.1 Implementierung

### <span id="page-3-2"></span>2.1.1 Übersicht

Die Funktion von Control Center besteht darin, Web-Printing-Benutzer zu definieren und ihre Lösungsdateien zu hosten.

**TIPP:** In NiceLabel 2019 können Lösungsdateien (.nsln-Erweiterung) mit Etiketten und/oder Masken verwendet werden. Sogar Etikettendateien an sich können als Lösung verwendet werden, ohne eine Maske zu erstellen. In diesem Fall wird ein vordefinierter Druckdialog für den Etikettendruck verwendet.

Wenn sich ein Web-Printing-Benutzer beim Server anmeldet, führt die Anwendung (Lösung) die NiceLabel Webclient-Anwendung aus.

Normalerweise drucken Web-Printing-Benutzer Etiketten, die variable Daten enthalten. Die ausgewählte Etikettenvorlage empfängt die bereitgestellten Daten und zeigt eine Vorschau in einer Maske an. Etiketten werden mit den ausgewählten Daten gedruckt. Die Daten stammen normalerweise aus einer Microsoft SQL Datenbank, die innerhalb der IT-Infrastruktur des Unternehmens gehostet wird.

HINWEIS: Die Datenquellen sind nicht auf Microsoft SQL beschränkt. Daten können in jeder Art von relationaler Datenbank gespeichert werden.

Die im Webclient ausgeführte Anwendung kommuniziert nicht direkt mit der Datenbank. Die gesamte Kommunikation wird durch eine Web-Printing-Site geleitet. Wenn ein Datensatz angefordert wird, sendet die Anwendung eine Anfrage an die Web-Printing-Site, welche sie an den Datenbankserver weitergibt. Die Antwort erfolgt in die entgegengesetzte Richtung. Auf dieselbe Weise zeichnet die Web-Printing-Site Druckereignisse auf und speichert die Daten in der Datenbank.

HINWEIS: Web-Printing kann auf 32-Bit-Datenbanken zugreifen, selbst wenn die Web-Printing-Site unter 64 Bit ausgeführt wird. Web-Printing arbeitet anhand des Web-Printing-Proxydienstes mit 32-Bit-Datenbanken zusammen.

### <span id="page-3-3"></span>2.1.2 Installations-Szenarien

Abhängig von der Architektur der Lösung sowie der verwendeten Hardware können die Serverkomponenten (NiceLabel Control Center, Web-Printing-Site und Microsoft SQL Server) auf einem einzelnen Computer oder auf separaten Systemen installiert werden. Diese beiden Optionen hängen von einer Vielzahl von Faktoren ab, darunter:

- Können Sie zulassen, dass die Web-Printing-Anwendung als Teil der unternehmensinternen IT-Infrastruktur installiert wird? Falls die Unternehmensrichtlinien eine lokale Installation verbieten, wird Web Printing außerhalb des Unternehmensnetzwerks gehostet. In diesem Fall werden die relevanten Datenbanken (die für den Etikettendruck benötigt werden) in die gehostete Umgebung kopiert.
- Unterstützt die Infrastruktur der Unternehmens die Installation von Serverkomponenten auf eigens dafür vorgesehenen Servern?
- Wer sind die Web-Printing-Benutzer, die sich mit dem Server verbinden? Können Sie diesen Benutzern grundsätzlich vertrauen (sind es z. B. Domain-Benutzer oder Mitarbeiter des Unternehmens) oder handelt es sich um externe Benutzer, die sich über eine Internetverbindung mit dem Server verbinden?
- Kann der vorhandene Microsoft SQL Server für Web-Printing-Daten verwendet werden oder benötigen Sie einen neuen Microsoft SQL Server?
- Möchten Sie Web Printing erlauben, sich mit der Datenbank des Unternehmens zu verbinden? Falls nicht, müssen die vorhandenen Daten auf einen dedizierten Microsoft SQL Server übertragen werden. Sie müssen sicherstellen, dass die Datenbanken synchronisiert werden.
- Wird Web Printing als eigenständige Anwendung mit eigenem Anmeldesystem verwendet oder übernimmt eine andere vorhandene Anwendung die Anmeldung, wobei Web Printing in eine vorhandene Webseite integriert wird?

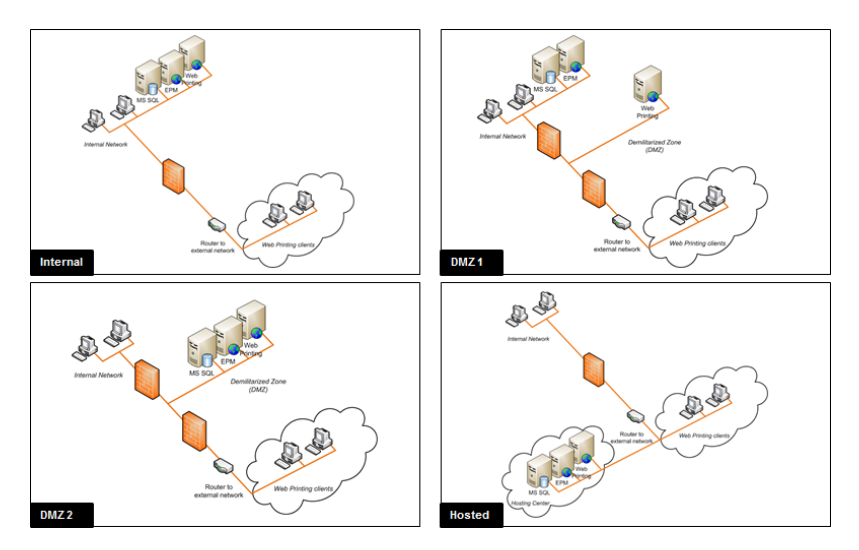

### <span id="page-4-0"></span>2.1.3 Sicherheitsanregungen

In diesem Abschnitt finden Sie Vorschläge zum Schutz der sich verbindenden Benutzer und der Integrität der Daten und der Infrastruktur.

In den meisten Fällen erlaubt die Web-Printing-Site externen Benutzern, sich zu verbinden und Etiketten zu drucken. Daher ist sie zwangsläufig dem Internet ausgesetzt. Sie müssen verhindern, dass vertrauliche Informationen in die Hände von unbefugten Nutzern gelangen. Wenn der Sicherheit die höchste Priorität beigemessen wird, muss die Anwendung zuverlässig und vertrauenswürdig sein, um das Risiko von Sicherheitsverletzungen zu minimieren. Die WebPrinting-Site verschlüsselt wichtige Konfigurationsdaten auf der Festplatte und sichert die Kommunikation mit der im Browser ausgeführten Anwendung ab.

Es geht jedoch nicht nur darum, wie das Web-Printing-Produkt entwickelt und getestet wurde, sondern auch darum, die Sie es installieren und einsetzen.

Best Practices für Sicherheit:

- <sup>l</sup> **Installieren Sie regelmäßig Updates aus Microsoft Windows Update.** Updates für den IIS sind besonders wichtig, da die Web-Printing-Site dem Internet ausgesetzt ist.
- <sup>l</sup> **Richten Sie eine Firewall/einen Proxy ein.** Öffnen Sie nur die Dienste/Ports, die für die Öffentlichkeit geöffnet werden müssen, zum Beispiel Port 80 für IIS.
- <sup>l</sup> **Schränken Sie die Zugriffsrechte auf den Dokumentenspeicher ein.** Es handelt sich bei ihm um einen WebDAV-basierten Dateispeicher auf demselben Server wie NiceLabel Control Center. Er hostet die Lösungsdateien. Standardmäßig kann jeder unter \\server@8080\DavWWWRoot auf den Speicherserver zugreifen.
- <sup>l</sup> **Installieren Sie die Web-Printing-Site in der DMZ.** Minimieren Sie den Schaden im Fall von Attacken gegen den Server.
- <sup>l</sup> **Schränken Sie die SQL-Benutzerrechte ein.** Das Microsoft SQL Server Benutzerkonto, über das sich die Web-Printing-Site mit der Datenbank verbindet, sollte nur Zugriff auf die Control Center Datenbank (standardmäßig NiceAN) haben. Wenn sich jemand unbefugt Zugang zum Microsoft SQL Server verschafft, ist dieser auf die Datenbank beschränkt, und andere Teile des Microsoft SQL Servers lassen sich mit den Berechtigungen dieses Benutzers nicht erreichen.
- <sup>l</sup> **Aktivieren Sie Benutzerauthentifizierung für NiceLabel Control Center.** Erlauben Sie nur vertrauenswürdigen Benutzern mit Administratorrolle die Anmeldung. Standardmäßig hat jeder Benutzer, der sich verbindet, Administratorrechte.
- <sup>l</sup> **Richten Sie die Web-Printing-Site so ein, dass sie nur über einen sicheren Link erreichbar ist.** Aktivieren Sie das HTTPS/SSL-Protokoll, sodass niemand die Kommunikation zwischen dem Benutzer und dem Server abhören kann. Weitere Details finden Sie im Kapitel "Web-Printing-Site mit HTTPS/SSL-Unterstützung installieren"

**SZENARIO BESCHREIBUNG**

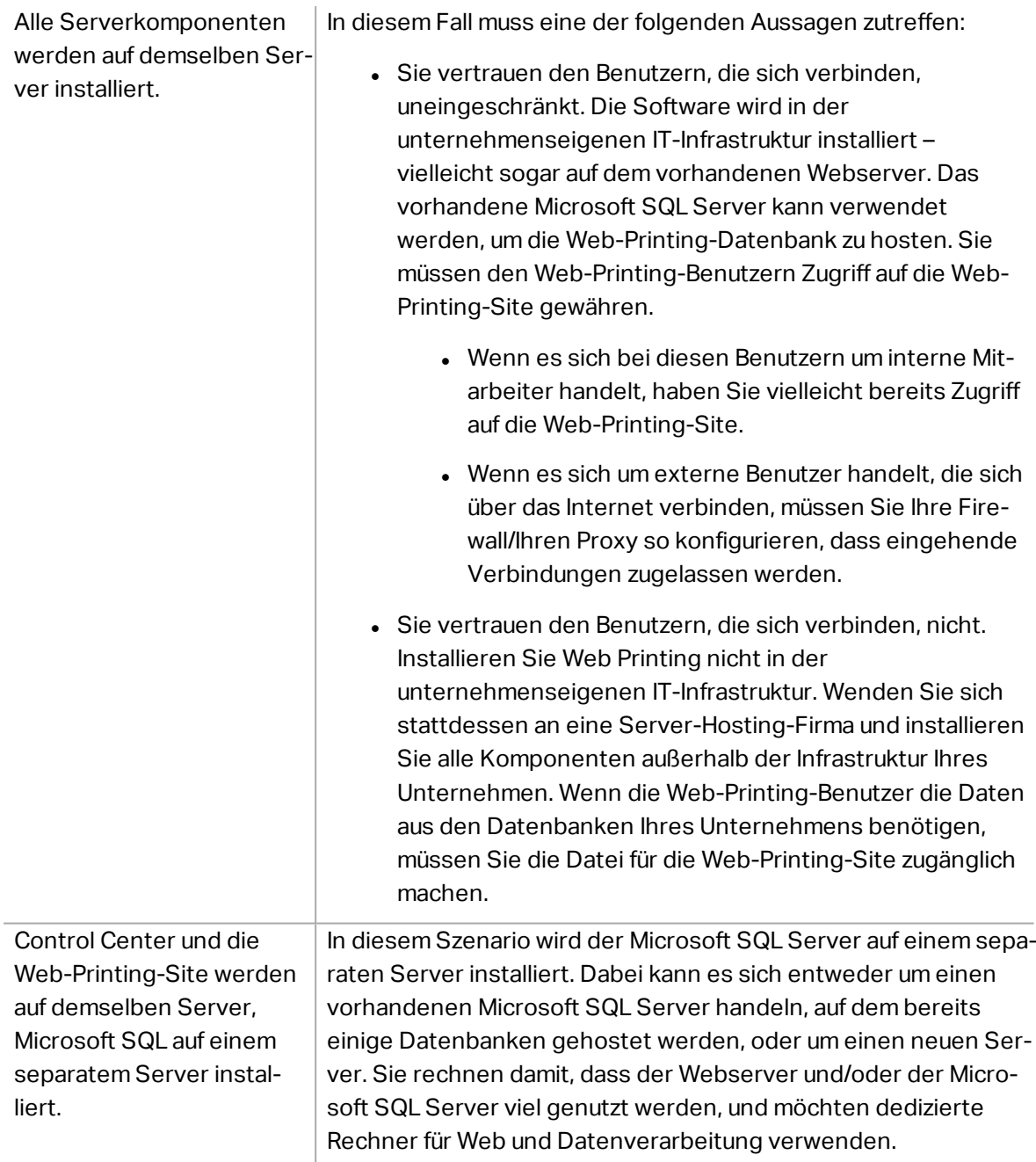

Alle Serverkomponenten werden auf separaten Servern, die Web-Printing-Site in der DMZ installiert

In diesem Fall sollten die Installations aus Performance-Gründen verteilt werden (Webserver und Microsoft SQL Server werden auf separaten Servern ausgeführt). Noch wichtiger ist, dass die Web-Printing-Site nicht in Ihrer internen Infrastruktur installiert wird.

Externe Internet-Benutzer werden sich mit Ihrem Web-Printing-Server verbinden – es widerspricht Ihren Sicherheitsstandards, Internetverbindungen mit dem Server zuzulassen. Ein Proxyserver/Eine Firewall kann als erste Verteidigungslinie vor der Web-Printing-Site platziert werden. Um eine stabile Installation der Web-Printing-Site zu gewährleisten, sollte sie in einer DMZ (demilitarisierten Zone) eingerichtet werden. Dabei handelt es sich um ein physisches oder logisches Subnetz, das externen (nicht vertrauenswürdigen) Benutzern den Zugriff auf die Web-Printing-Site ermöglicht. Wenn es einem Angreifer gelingt, sich Zugang zum Server zu verschaffen, erhält er nur Zugriff auf die Inhalte der DMZ, nicht jedoch auf das Netzwerk des Unternehmens.

Die Web-Printing-Site muss dennoch auf das interne Netzwerk zugreifen, um die Lösung zu laden und die Daten für den Etikettendruck abzurufen. Dazu muss eine Kommunikation mit dem Microsoft SQL Server (Backend) ermöglicht werden (einige dedizierte Ports müssen geöffnet werden).

HINWEIS: Dieses Implementierungsszenario ist einer der Gründe, aus denen die Web-Printing-Site einen Benutzernamen auf SQL-Ebene erfordert, um sich mit der Control Center Datenbank zu verbinden (keinen Benutzernamen auf Domain-Ebene). Wenn ein Angreifer die Verbindung zum SQL Server erfolgreich offenlegt, bekommt er nur die Zugangsdaten für die Control Center Datenbank; die restlichen Datenbanken und internen Server werden nicht gefährdet.

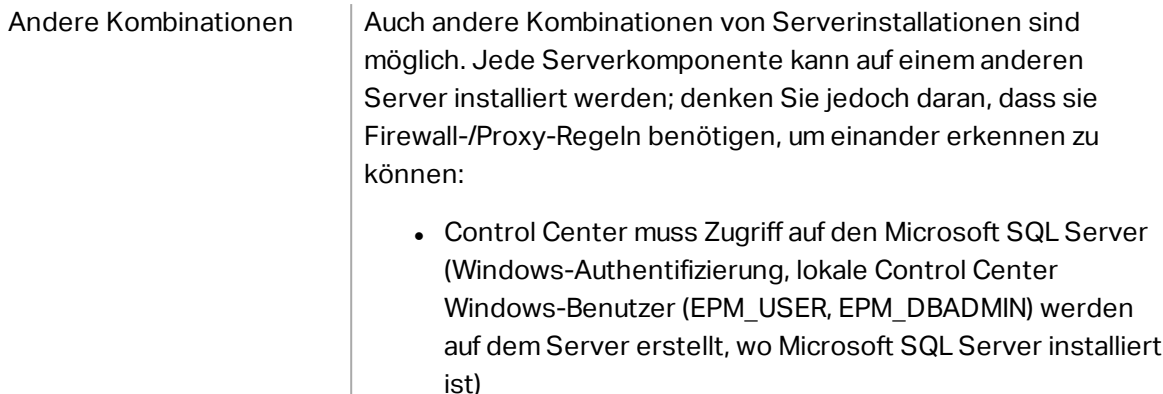

• Die Web-Printing-Site benötigt Zugriff auf den Microsoft SQL Server, auf dem die Control Center Datenbank installiert ist (SQL-Authentifizierung wird verwendet, damit die Web-Printing-Site außerhalb des Netzwerks und der Domain des Unternehmens installiert werden kann).

## <span id="page-8-0"></span>2.2 Übersicht

NiceLabel Web Printing ist eine Server/Client-basierte Lösung, die vor allem dem Drucken von Barcode-Etiketten dient. NiceLabel Web Printing gehört zu den NiceLabel LMS Produkten. Um Web Printing zu nutzen, muss zuerst Control Center installiert und aktiviert werden.

Auf der Client-Seite wird PowerForms (eine der NiceLabel 2019 Produktebenen) für das Etiketten- und Lösungsdesign verwendet.

HINWEIS: Weitere Informationen über Etikettendesign und -implementierung finden Sie im Kapitel [Implementierung](#page-3-1).

Auf der Server-Seite werden sowohl Control Center als auch Web Printing als Webanwendungen ausgeführt und übernehmen die Lizenzierung für Web-Printing-Benutzer sowie die Verteilung ihrer Druckanwendungen. Alle Druckaktivitäten werden in der Control Center Datenbank protokolliert. Der Administrator kann einen Standard-Webbrowser verwenden, um:

- **.** das Control Center zu verwalten
- Lizenzen zu verwalten
- auf Lösungsdateien im webbasierten Speicher (Dokumentenspeicher) zuzugreifen
- Web-Printing-Benutzer einzurichten und zu verwalten
- Benutzern Lösungen zuzuweisen
- den Druckverlauf einer Lösung anzuzeigen

Zusammengefasst: Die Web-Printing-Umgebung besteht aus den folgenden Komponenten. Alle Komponenten werden zum vorhandenen Control Center Produkt hinzugefügt.

- Server-Komponenten: NiceLabel Web Printing Site.
- Design-Komponenten: NiceLabel Designer wird als PowerForms Produktebene ausgeführt.
- Druck-Client-Komponenten: werden auf jedem Rechner installiert, auf dem Etiketten gedruckt werden.

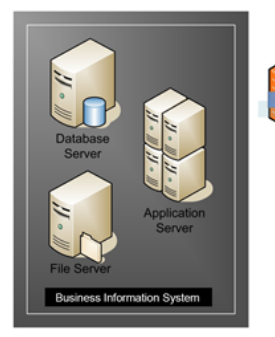

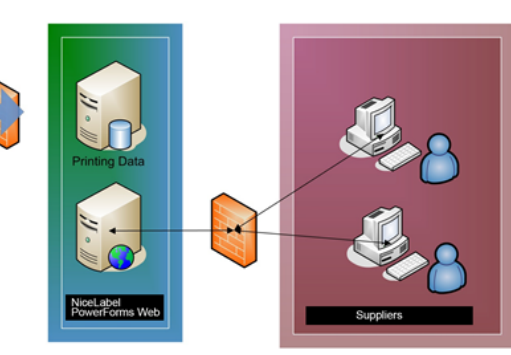

# <span id="page-10-0"></span>**3 Checklisten**

## <span id="page-10-1"></span>3.1 Checkliste Vor Der Installation

### **SERVER-CHECKLISTE**

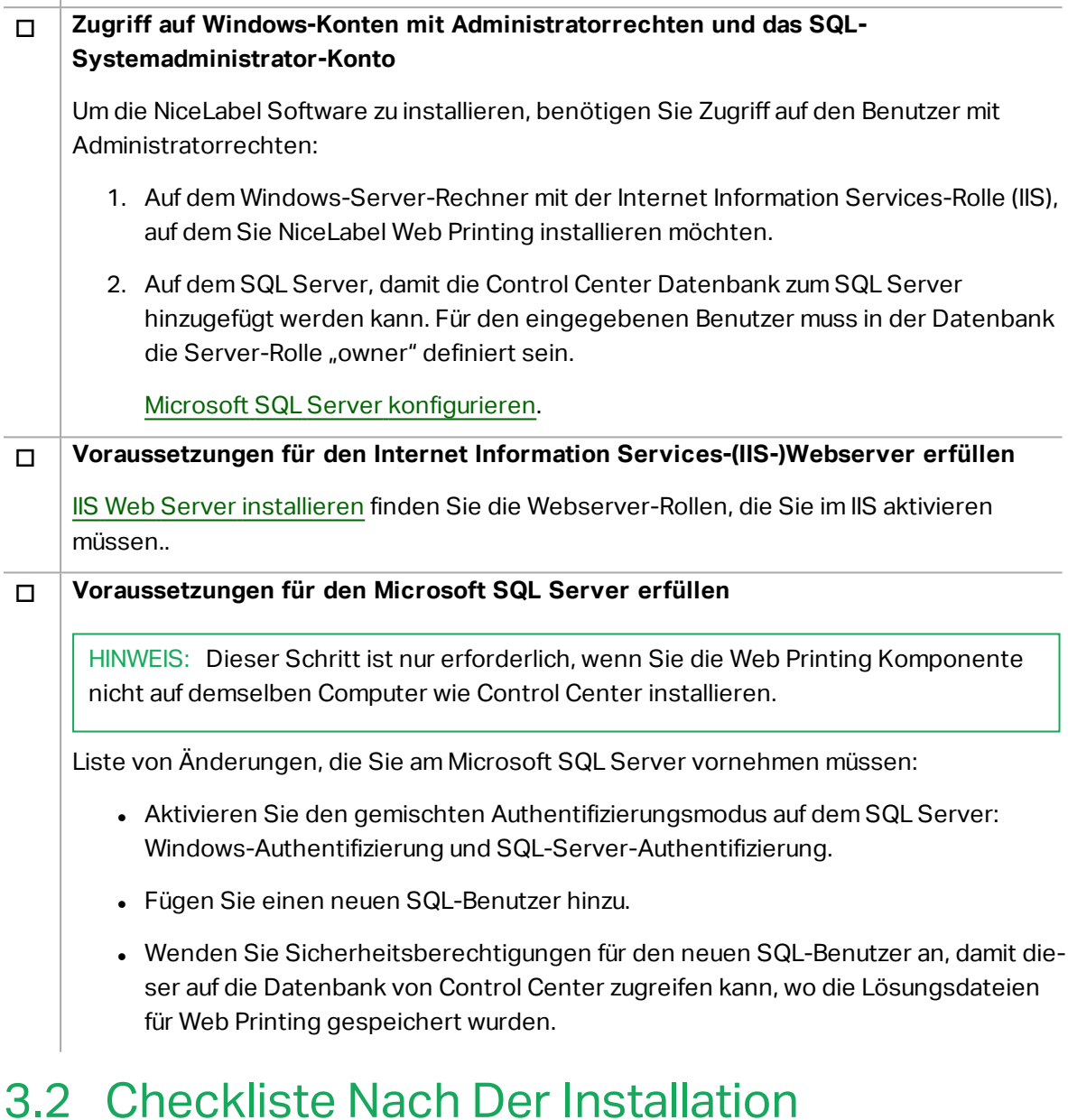

### <span id="page-10-2"></span>**CLIENT-CHECKLISTE**

### o **Wenn Sie einen Proxy-Server verwenden, schließen Sie lokalen Datenverkehr vom Proxy aus**

Umgehen Sie den Proxy-Server für lokale Adressen; andernfalls kann der Client eventuell nicht die Lizenz vom NiceLabel Control Center beziehen. In diesem Fall sind Dateien im Dokumentenspeicher nicht verfügbar. Weitere Informationen finden Sie im [Knowledge](http://www.nicelabel.com/support/knowledge-base/article/the-clients-do-not-activate-with-a-license-from-the-control-center-or-files-in-the-document-storage-are-not-accessible) [Base-Artikel](http://www.nicelabel.com/support/knowledge-base/article/the-clients-do-not-activate-with-a-license-from-the-control-center-or-files-in-the-document-storage-are-not-accessible) KB163.

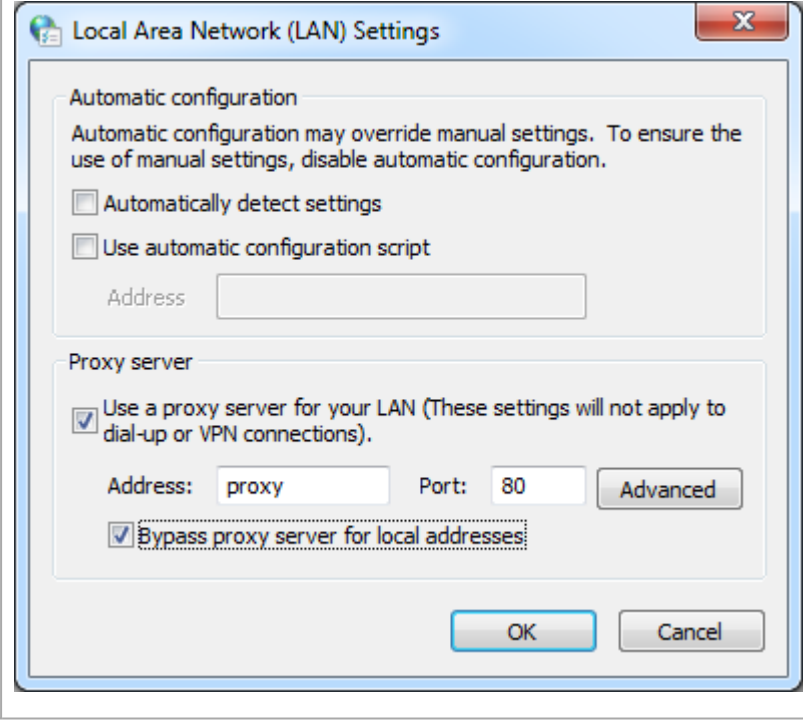

#### o **Control Center zu den vertrauenswürdigen Websites hinzufügen**

Wenn Sie Probleme bei der Nutzung von NiceLabel Control Center haben, fügen Sie es zu der Liste vertrauenswürdiger Websites in Ihrem Browser hinzu..

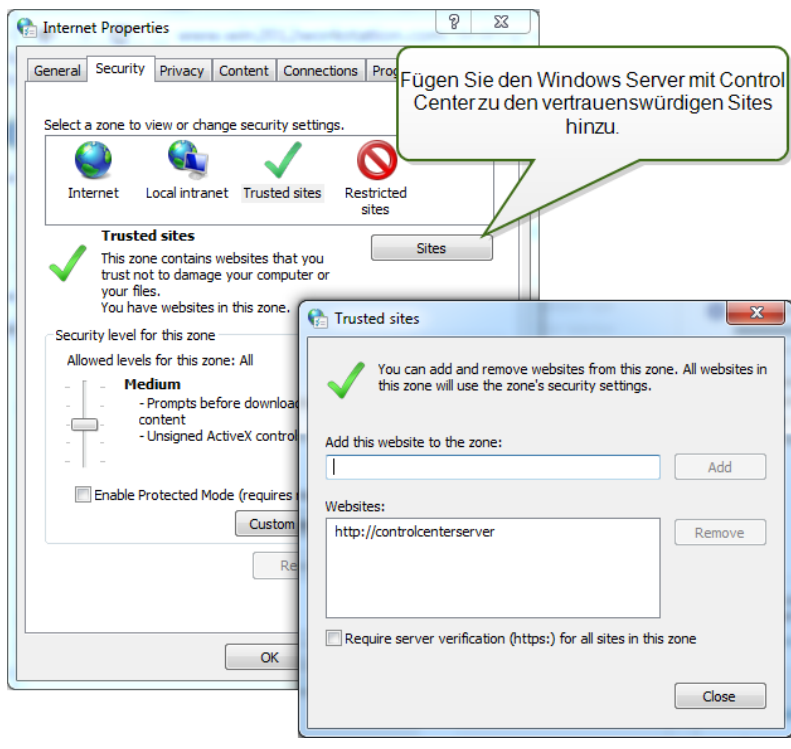

# <span id="page-13-0"></span>**4 Systemanforderungen**

HINWEIS: Prüfen Sie die aktuellen Systemanforderungen auch immer auf dieser Webseite: [https://www.nicelabel.com/de/products/specifications/system-requirements.](https://www.nicelabel.com/products/specifications/system-requirements)

#### **NiceLabel 2019**

- CPU: Intel- oder kompatibler Prozessor der x86-Reihe
- Arbeitsspeicher: 2 GB RAM oder mehr
- Festplatte: 1 GB an freiem Festplattenspeicher
- <sup>l</sup> 32-Bit- oder 64-Bit-basierte Windows-Betriebssysteme: Windows Server 2008 R2, Windows 7, Windows 8, Windows 8.1, Windows Server 2012, Windows Server 2012 R2, Windows 10, Windows Server 2016, Windows Server 2019 (Windows Server Core und Windows Nano Server werden nicht unterstützt)
- Mindestens ein Druckertreiber ist auf dem Computer installiert.
- **.** Microsoft .NET Framework Version 4.5
- Anzeige: Monitor mit 1366 × 768 oder höherer Auflösung
- Empfohlene Druckertreiber: NiceLabel Druckertreiber V5.1 oder neuer

#### **Zusätzliche Anforderungen für NiceLabel Control Center und NiceLabel PowerForms Web Components**

- Betriebssystem: "Home"-Editionen von Windows-Betriebssystemen werden nicht unterstützt
- Datenbankserver: Microsoft SQL Server 2005, Microsoft SQL Server 2008, Microsoft SQL Server 2012, Microsoft SQL Server 2014, Microsoft SQL Server 2016 (Express-Editionen der oben genannten Produkte werden ebenfalls unterstützt)
- IIS 7 oder neuer
- <sup>l</sup> Empfohlene Browser: Internet Explorer 9+, Google Chrome (neueste Version), Mozilla Firefox (neueste Version)
- JavaScript in Webbrowser aktiviert
- Druckertreiber installiert. Die Etikettenvorschau-Funktion setzt voraus, dass mindestens ein Druckertreiber auf dem Control Center Server installiert ist.

# <span id="page-14-0"></span>**5 Voraussetzungen für die Windows Server-Installation**

## <span id="page-14-1"></span>5.1 IIS Web Server Installieren

Internet Information Services (IIS) ist der Microsoft Webserver. Er fungiert als obligatorische Komponente zur Ausführung von NiceLabel Web Printing. IIS ist in Windows Server-Betriebssystemen enthalten, Sie müssen ihn nur aktivieren und konfigurieren.

HINWEIS: Wenn Sie Web Printing auf demselben Server installieren, der auch von Control Center genutzt wird, überspringen Sie die folgenden Schritte. Während der Installation von Control Center wurden die nötigen Konfigurationen bereits vorgenommen.

Tun Sie Folgendes:

1. Melden Sie sich als Benutzer mit lokalen Administratorrechten beim Windows Server an, zum Beispiel als lokaler **Administrator**.

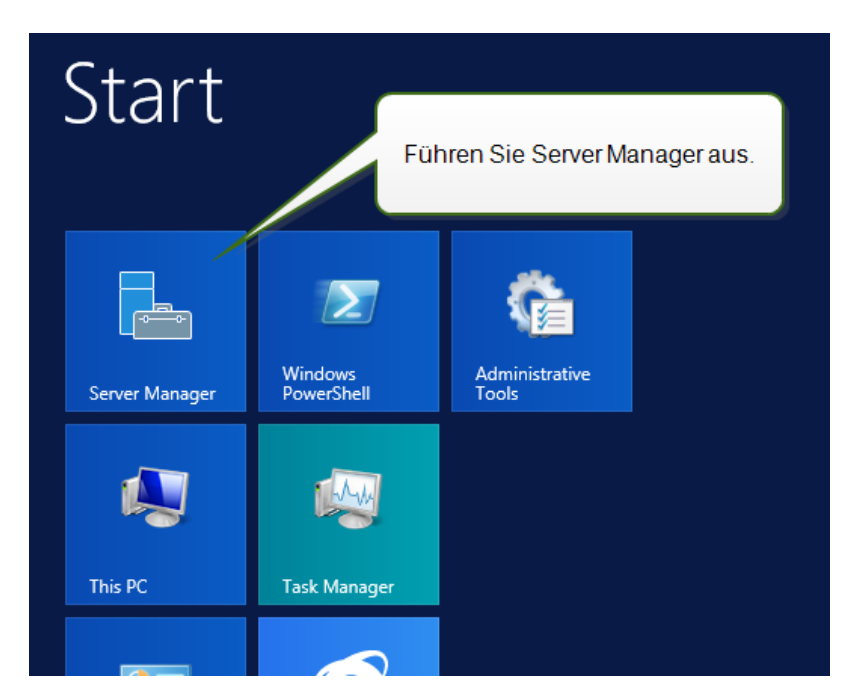

2. Starten Sie den **Server-Manager** im **Start**-Bildschirm.

3. Klicken Sie auf "Verwalten" und dann auf **Rollen und Features hinzufügen**.

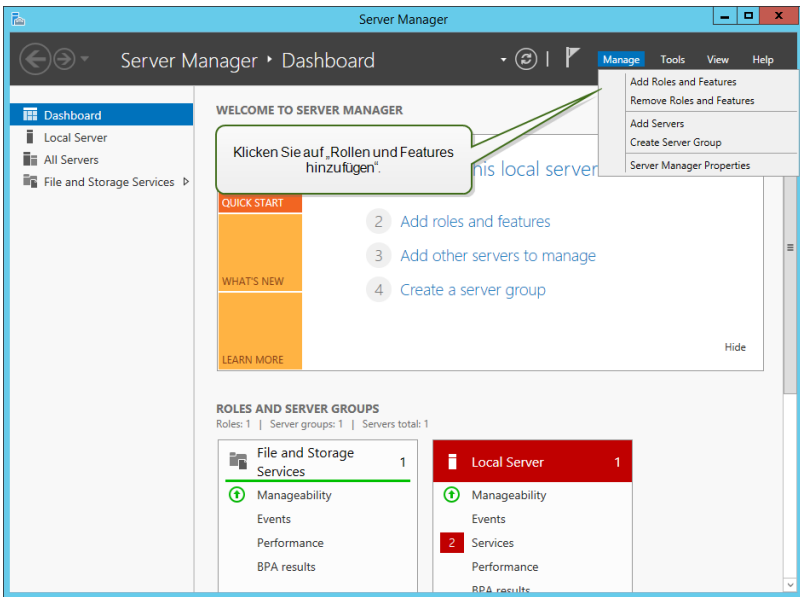

4. Wählen Sie **Rollenbasierte oder featurebasierte Installation**. Klicken Sie auf **Weiter**.

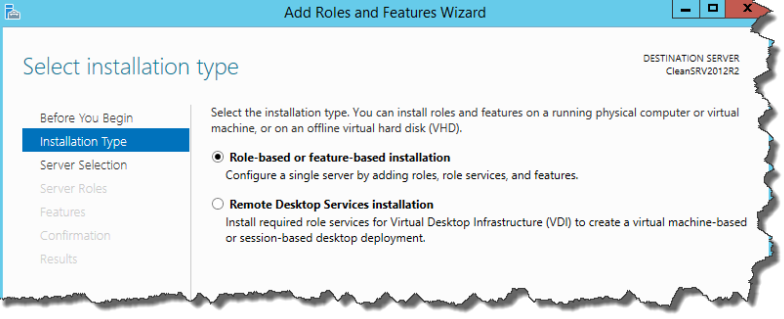

- 5. Wählen Sie einen lokalen Server aus dem Serverpool. Klicken Sie auf **Weiter**.
- 6. Aktivieren Sie im "Serverrollen"-Schritt die Option **Web Server (IIS)**. Klicken Sie auf **Features hinzufügen**. Klicken Sie auf **Weiter**.

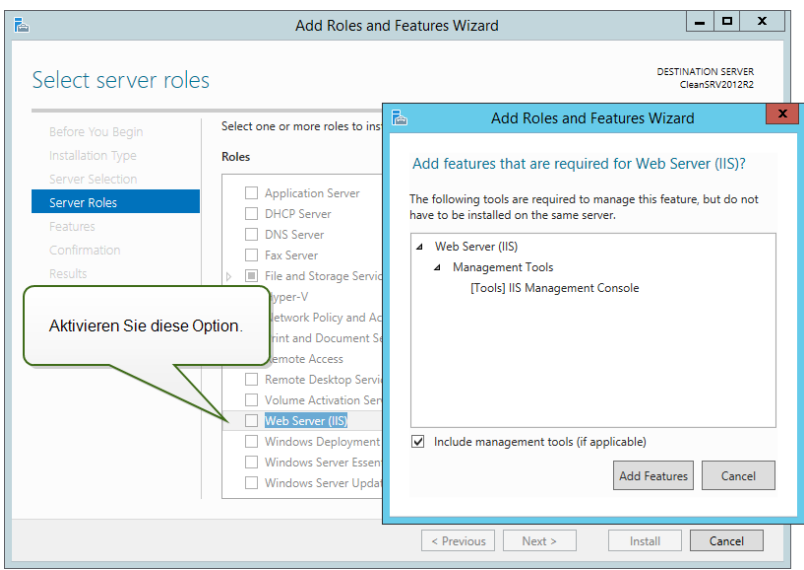

7. Wählen Sie **Webserver-Rolle (IIS) > Rollendienste**. Stellen Sie sicher, dass die folgenden Rollendienste aktiviert sind. Klicken Sie auf **Weiter**.

#### In **Allgemeine HTTP-Features**:

- Standarddokument
- Verzeichnissuche
- HTTP-Fehler
- Statischer Inhalt

#### In **Systemzustand und Diagnose**:

• HTTP-Protokollierung

#### In **Leistung**:

• Komprimierung statischer Inhalte

#### In **Sicherheit**:

- Anforderungsfilterung
- Standardauthentifizierung
- Windows-Authentifizierung

#### In **Anwendungsentwicklung**:

- . NET-Erweiterbarkeit 4.5
- $\bullet$  ASP.NET 4.5
- $\cdot$  CGI
- ISAPI-Erweiterungen
- ISAPI-Filter

#### In **Verwaltungstools**:

• IIS-Verwaltungskonsole

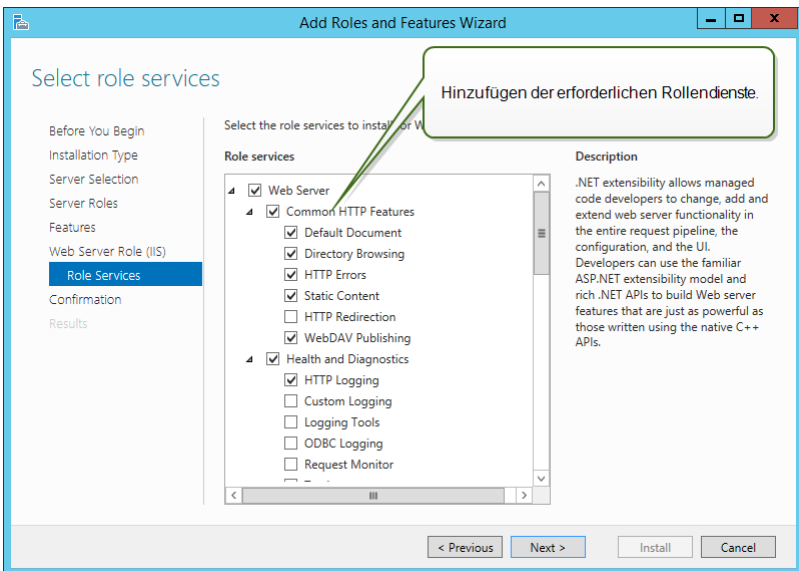

8. Klicken Sie auf **Installieren**. Klicken Sie auf **Schließen**, wenn die Installation abgeschlossen ist.

Wenn Sie Windows Server 2012 R2 verwenden, müssen Sie auch das .NET-Feature "HTTP-Aktivierung" installieren.

Tun Sie Folgendes:

- 1. Melden Sie sich als Benutzer mit lokalen Administratorrechten beim Windows Server an, zum Beispiel als lokaler **Administrator**.
- 2. Starten Sie den **Server-Manager** im **Start**-Bildschirm.

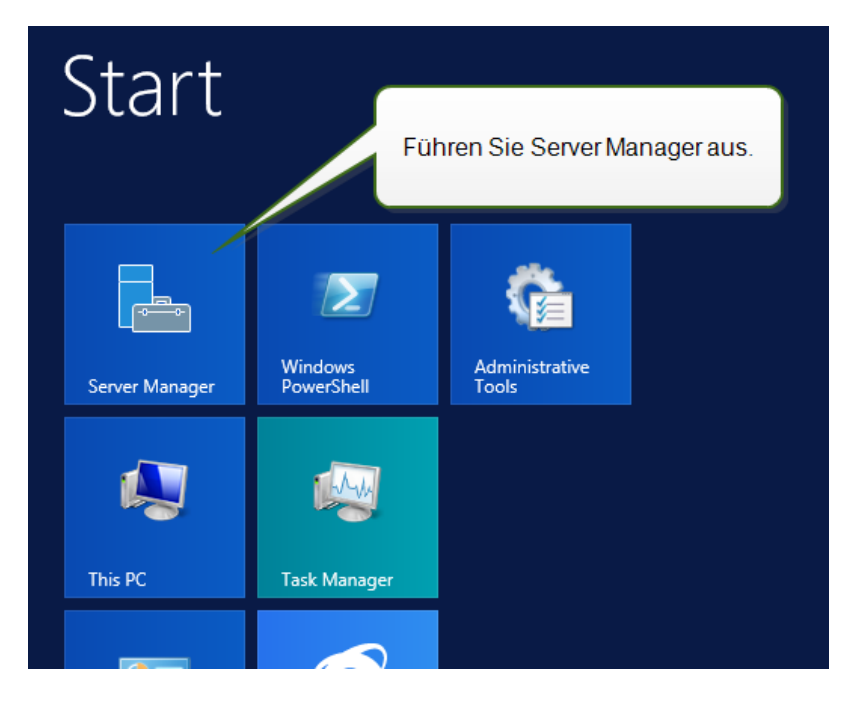

3. Klicken Sie auf "Verwalten" und dann auf **Rollen und Features hinzufügen**.

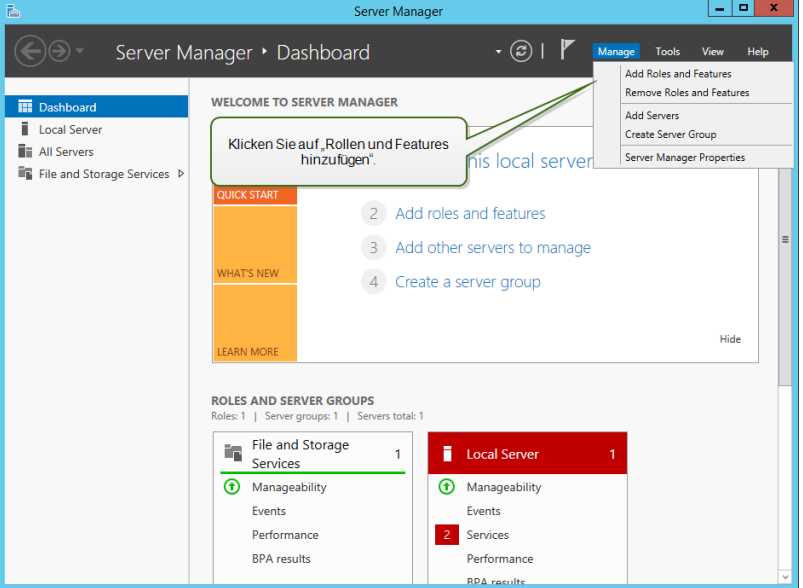

4. Wählen Sie **Rollenbasierte oder featurebasierte Installation**. Klicken Sie auf **Weiter**.

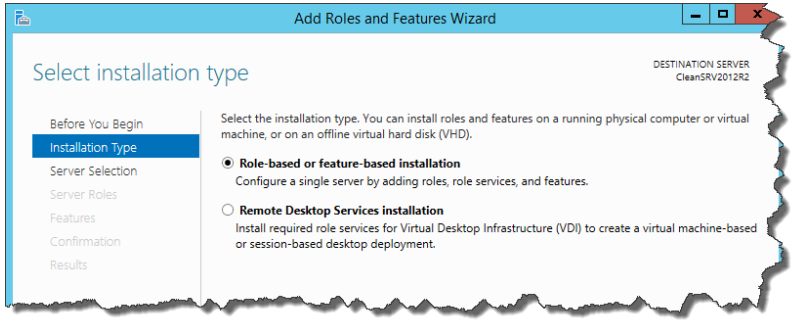

- 5. Wählen Sie einen lokalen Server aus dem Serverpool. Klicken Sie auf **Weiter**.
- 6. Klicken Sie in der Auswahlliste auf der linken Seite auf **Features**.
- 7. Erweitern Sie **.NET Framework 4.5-Funktionen**.
- 8. Erweitern Sie **WCF-Dienste**.
- 9. Aktivieren Sie **HTTP-Aktivierung**. Klicken Sie auf **Weiter**.

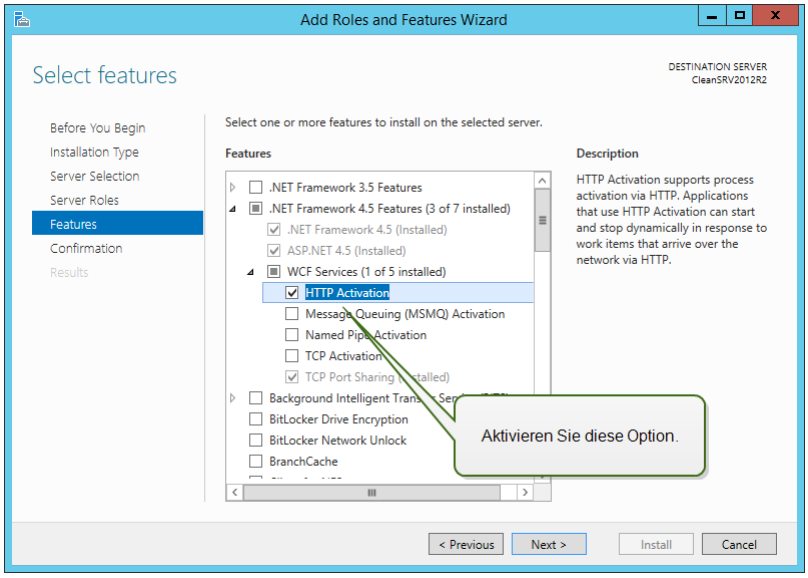

<span id="page-19-0"></span>10. Klicken Sie auf **Installieren**. Klicken Sie auf **Schließen**.

## 5.2 Microsoft SQL Server Konfigurieren

HINWEIS: Wenn Sie Web Printing auf demselben Server installieren, der auch von Control Center genutzt wird, überspringen Sie die folgenden Schritte. Web Printing wird die Datenbankverbindungsparameter aus Control Center nutzen.

Web Printing ist Teil der NiceLabel LMS Produktreihe. Um Web Printing zu aktivieren, muss zuerst NiceLabel Control Center installiert und aktiviert werden.

Die Serverkomponenten von NiceLabel Web Printing erfordern die Ausführung eines Microsoft SQL Servers zum Speichern der Daten über Benutzer, ihre Lösungen, Lizenzen, Web-Printing-Aktivitäten usw.

Ihr Microsoft SQL Server wurde bereits für die Installation von NiceLabel Control Center eingerichtet. NiceLabel Web Printing erfordert nur Zugriff auf den vorhandenen Microsoft SQL Server, der die Datenbank von Control Center (standardmäßig NiceAN) hostet. Control Center und die Web-Printing-Site nutzen dieselbe Datenbank. Control Center greift anhand von Windows-Authentifizierung auf die Datenbank zu, während die Web-Printing-Site anhand von SQL-Authentifizierung auf die Datenbank zugreift.

Bevor Sie mit der Installation der NiceLabel Web-Printing-Site beginnen, müssen Sie einen SQL-Benutzer mit ausreichenden Berechtigungen zum Zugriff auf die NiceLabel Control Center Datenbank hinzufügen. Die Web-Printing-Site wird diesen SQL-Benutzer für die Verbindung zur Control Center Datenbank nutzen.

Um einen SQL-Benutzer mit ausreichenden Berechtigungen in Microsoft SQL Server 2005 zu erstellen, tun Sie Folgendes:

HINWEIS: Wenn Sie eine andere unterstützte Version von SQL Server verwenden, müssen Sie ähnliche Schritte ausführen.

- 1. Führen Sie **SQL Server Management Studio** aus, um Ihren SQL Server zu verwalten. Möglicherweise haben Sie es auf dem Rechner mit der SQL-Server-Installation installiert, oder auf einem anderen Computer, der den SQL Server verwalten kann. Wenn Sie nicht sicher sind, wo Sie diese Anwendung finden können, wenden Sie sich an Ihren Systemadministrator.
- 2. Geben Sie den korrekten Servernamen, Authentifizierungstyp sowie den korrekten Benutzernamen und das Passwort ein. Wenn Sie nicht sicher sind, welche Daten Sie benutzen sollen, wenden Sie sich an Ihren Systemadministrator.
- 3. Erweitern Sie im Objekt-Explorer den **Servernamen**, danach **Sicherheit** und dann **Anmeldungen**.
- 4. Klicken Sie mit der rechten Maustaste auf **Anmeldungen** und wählen Sie dann **Neue Anmeldung**.

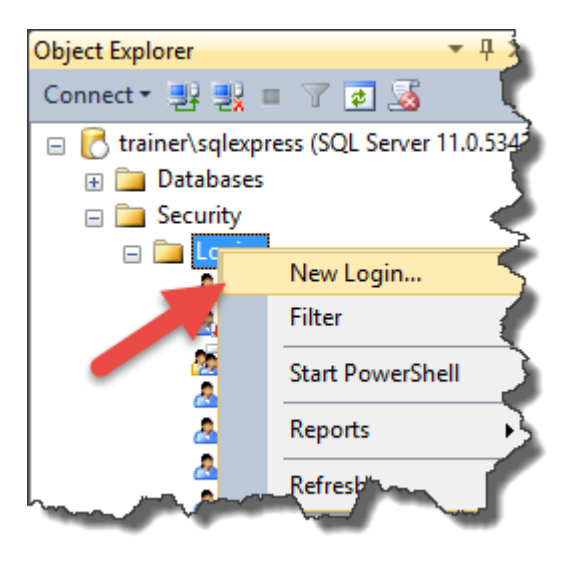

5. Sie befinden sich auf der **Allgemein**-Seite.

Geben Sie für **Anmeldename** den aktuellen Benutzernamen ein.

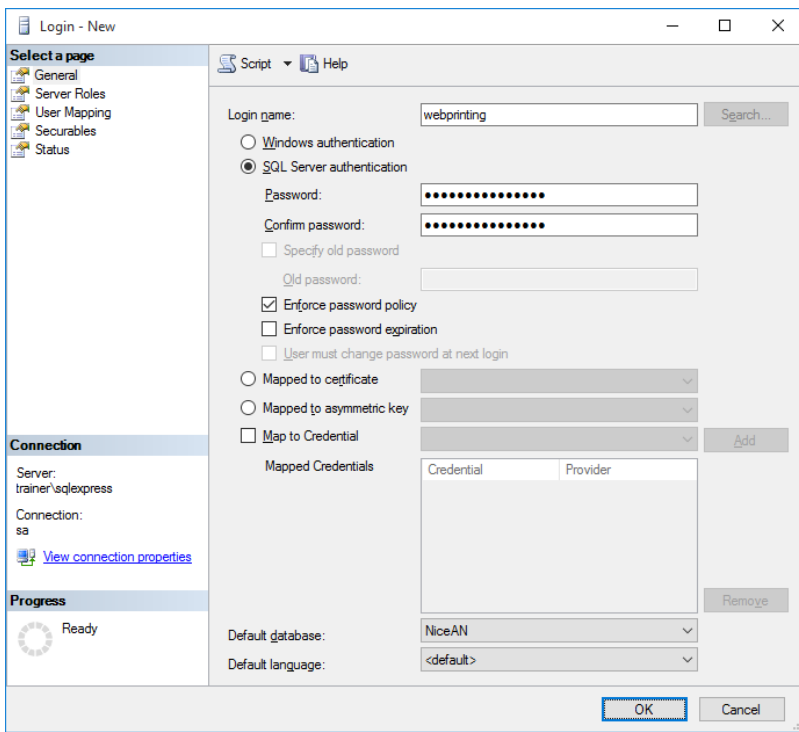

- 6. Wählen Sie **SQL-Serverauthentifizierung**.
- 7. Geben Sie das Passwort für den neuen Benutzer ein.
- 8. Deaktivieren Sie die Option **Ablauf des Kennworts erzwingen**. Das eingegebene Passwort wird nie ablaufen.
- 9. Deaktivieren Sie die Option **Benutzer muss das Kennwort bei der nächsten Anmeldung ändern**.
- 10. Stellen Sie die **Standarddatenbank** auf **NiceAN** oder einen anderen Namen ein wie während der Installation von Control Center festgelegt.
- 11. Gehen Sie auf die Seite **Serverrollen**.
- 12. Stellen Sie sicher, dass die **öffentlich**-Rolle aktiviert ist.

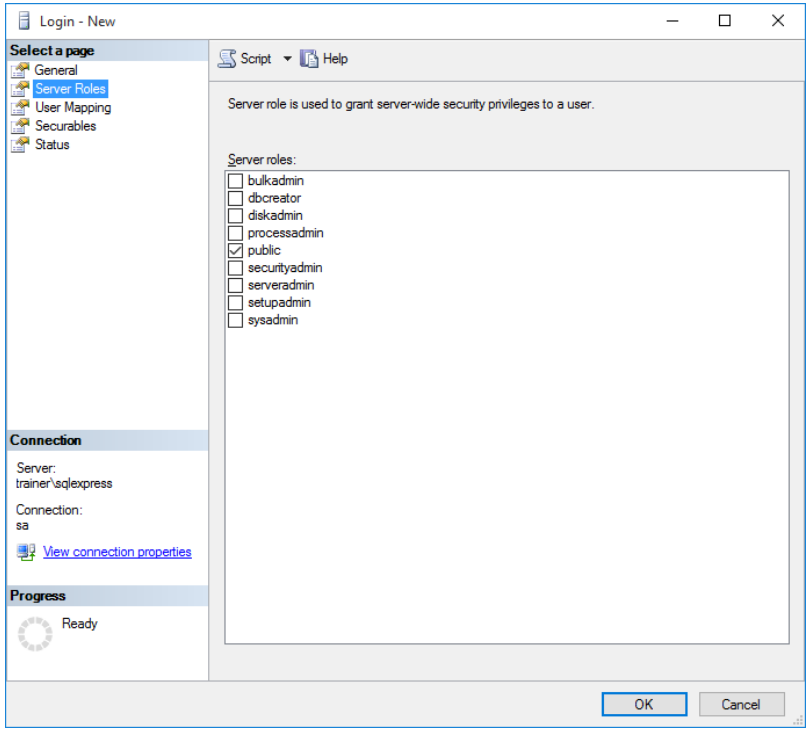

- 13. Gehen Sie auf die Seite **Benutzerzuordnung**.
- 14. Wählen Sie die Datenbank **NiceAN** oder eine andere aus wie während der Installation von Control Center festgelegt.
- 15. Aktivieren Sie bei **Mitgliedschaft in Datenbankrollen: <ausgewählte Datenbank>** die Optionen **db\_owner** und **öffentlich**.

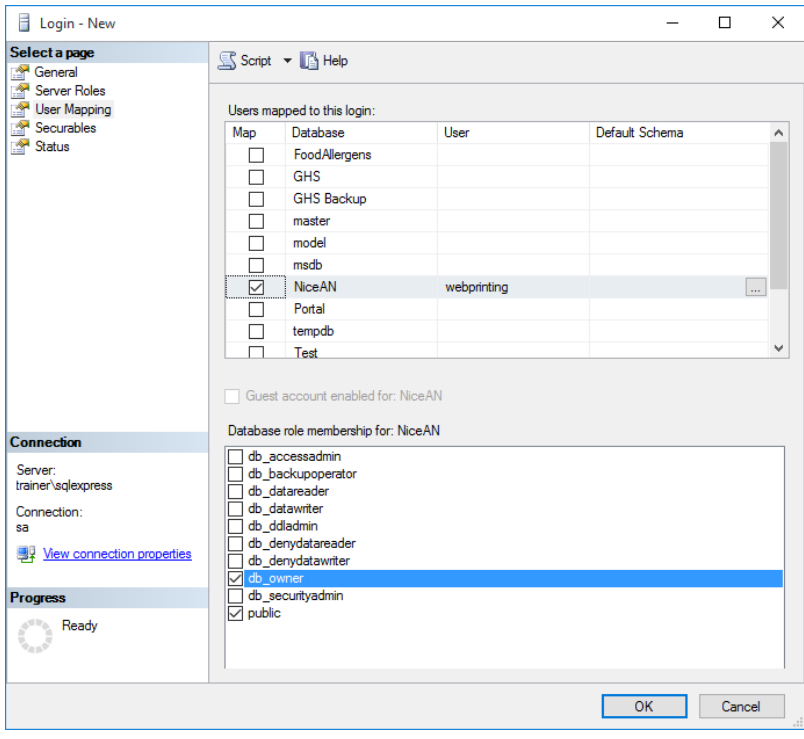

16. Klicken Sie auf **OK**.

Prüfen Sie dann, ob Ihr SQL Server sowohl eine Anmeldung von Windows-Domain-Benutzern als auch von SQL-Benutzern erlaubt:

- 1. Klicken Sie im Objekt-Explorer mit der rechten Maustaste auf den Servernamen und wählen Sie dann **Eigenschaften**.
- 2. Wählen Sie die Seite **Sicherheit**.
- 3. Wählen Sie für die Server-Authentifizierung **SQL Server- und Windows-Authentifizierungsmodus**. Dadurch können sich sowohl Windows-autorisierte Benutzer als auch SQL-autorisierte Benutzer mit dem SQL Server verbinden.

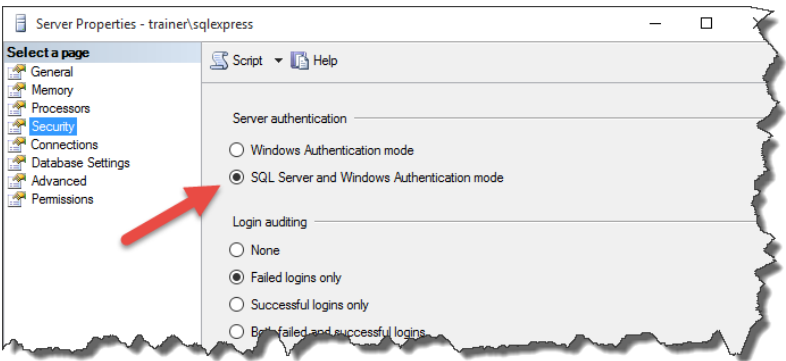

- 4. Klicken Sie auf **OK**.
- 5. Schließen Sie das **SQL Server Management Studio**.

Stellen Sie zuletzt sicher, dass Ihr SQL Kommunikation über den TCP/IP-Kanal akzeptiert.

HINWEIS: Dieser Schritt ist nur erforderlich, wenn der SQL Server und IIS auf zwei verschiedenen Rechnern installiert sind.

- 1. Führen Sie den **SQL Server-Konfigurations-Manager** auf dem Windows-Serverrechner aus, auf dem Ihr SQL Server installiert ist.
- 2. Erweitern Sie die Option **SQL Server-Netzwerkkonfiguration**.
- 3. Wählen Sie **Protokolle für <Instanzenname>**.
- 4. Wählen Sie im rechten Bereich das **TCP/IP**-Protokoll aus, klicken Sie mit der rechten

Maustaste darauf und wählen Sie dann **Aktivieren**.

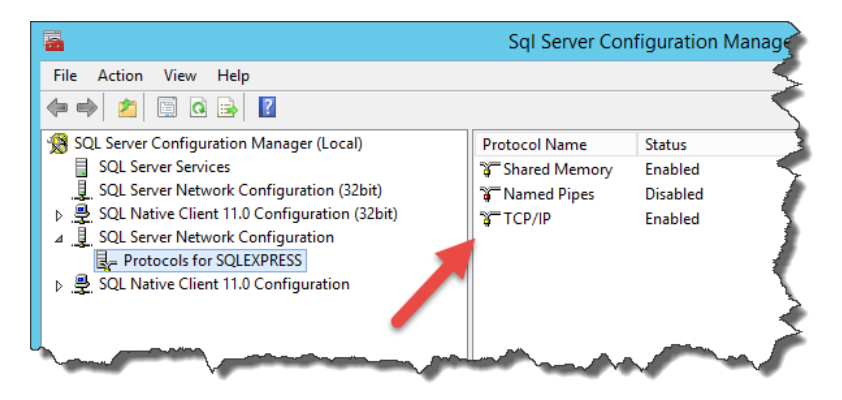

HINWEIS: Weitere Informationen über die Interaktion zwischen Microsoft SQL Server und NiceLabel finden Sie unter [Implementierung.](#page-3-1)

# <span id="page-25-0"></span>**6 Die Software installieren**

## <span id="page-25-1"></span>6.1 Installation Der Serverkomponenten

### <span id="page-25-2"></span>6.1.1 Web-Printing-Site Installieren

Die Web-Printing-Site ist die Webanwendung, bei der sich Benutzer anmelden und ihre zugewiesene Lösung erhalten. Im Abschnitt [Implementierung](#page-3-1) finden Sie Details zu den herkömmlichen Installationsszenarien und darüber, welcher Server verwendet werden soll, um diese Anwendung zu hosten.

Installieren Sie die Web-Printing-Site auf demselben Windows-Computer wie Control Center oder auf einem anderen Windows-Computer.

HINWEIS: Sie müssen mit Administratorrechten am Server angemeldet sein, um die Softwareinstallation durchführen zu können.

Um die Web-Printing-Site zu installieren, müssen Sie Folgendes tun:

- 1. Die Web-Printing-Site verbindet sich anhand der SQL-Benutzerauthentifizierung mit der Control Center Datenbank. Bevor Sie mit der Installation beginnen, sollten Sie sicherstellen, dass Sie den Benutzernamen und das Passwort für den SQL-Benutzer mit ausreichenden Berechtigungen für die Control Center Datenbank haben. Sie benötigen diese Information während des Installationsvorgangs. [Microsoft](#page-19-0) SQL Server [konfigurieren.](#page-19-0)
- 2. Um eine vollständige Installation durchzuführen, schließen Sie zunächst alle geöffneten Anwendungen.
- 3. Laden Sie das Softwarepaket herunter oder legen Sie die NiceLabel DVD in Ihr DVD-ROM-Laufwerk ein. Das Web Printing Installationsprogramm prüft den Inhalt des Installationspakets.

HINWEIS: Falls der Installations-Assistent nicht automatisch startet, öffnen Sie das Hauptverzeichnis der DVD und doppelklicken Sie auf die Datei NiceLabelWebPrinting2019.exe.

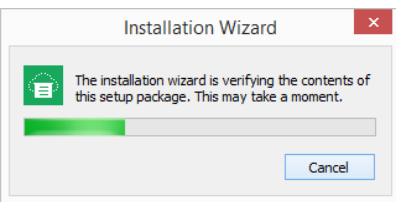

Bevor der Assistent mit der eigentlichen Installation beginnt, prüft er, ob die folgenden benötigten Komponenten auf dem Server installiert sind.

- Microsoft IIS
- Microsoft .NET Framework 4.5

Falls die .NET-Komponente nicht auf Ihrem System vorhanden ist, wird sie automatisch installiert, bevor der Assistent fortfährt.

4. Wählen Sie die Sprache für die Installation aus der Dropdown-Liste aus und klicken Sie auf **OK**.

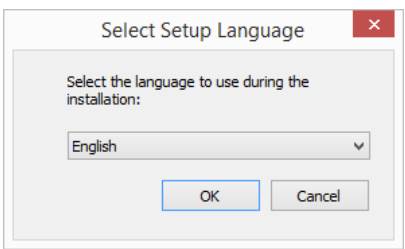

- 5. Folgen Sie den Anweisungen des Assistenten.
- 6. Legen Sie die IIS-Einstellungen für die Web-Printing-Site und die Art des Benutzerzugriffs auf die Seite fest:
	- Sie kann als virtuelles Verzeichnis unter der Standard-Website installiert und der virtuelle Ordnername kann konfiguriert werden. Beispielsweise kann der Zugriff auf die Seite unter http://<server>/PowerFormsWeb erfolgen.
	- Sie kann als neue Website installiert werden. Passen Sie beim Angeben der Portnummer auf. Sie können nur Ports verwenden, die nicht von anderen Diensten auf diesem Computer belegt werden. Der Zugriff auf die Seite kann zum Beispiel über http://<server>:81/PowerFormsWeb erfolgen, wenn Sie den Port 81 eingestellt haben.
	- Außerdem können Sie die Header-Werte für den Host festlegen, damit Ihre Site mit einem verständlichen Namen antwortet. Wenn Sie z. B. den Namen "meinpowerformswebserver" festlegen und den Host-Header-Wert für die Web-Printing-Site definieren, antwortet sie auch unter der Adresse http://mypowerformswebserver.

**TIPP:** Im NiceLabel [Knowledgebase-Artikel](http://www.nicelabel.com/support/knowledge-base/article/using-host-header-names-to-access-web-printing-site) KB200 finden Sie weitere Informationen zur Einrichtung verständlicher Namen.

HINWEIS: Sie können die Web-Printing-Site als neue Site (1. Stufe) oder als virtuelles Verzeichnis innerhalb der ausgewählten Website (2. Stufe) festlegen. Sie können Sie nicht auf der 3. Stufe installieren.

• Aktivieren Sie HTTPS-Unterstützung, wenn Sie eine sichere Client-Server-Verbindung herstellen möchten. Diese Option stellt die Portnummer automatisch auf 443 ein.

HINWEIS: Die HTTPS-Site-Bindung und das X.509-(SSL-)Zertifikat müssen manuell zur ausgewählten Site in IIS Manager hinzugefügt werden. Details finden Sie in diesem [Abschnitt](#page-28-0).

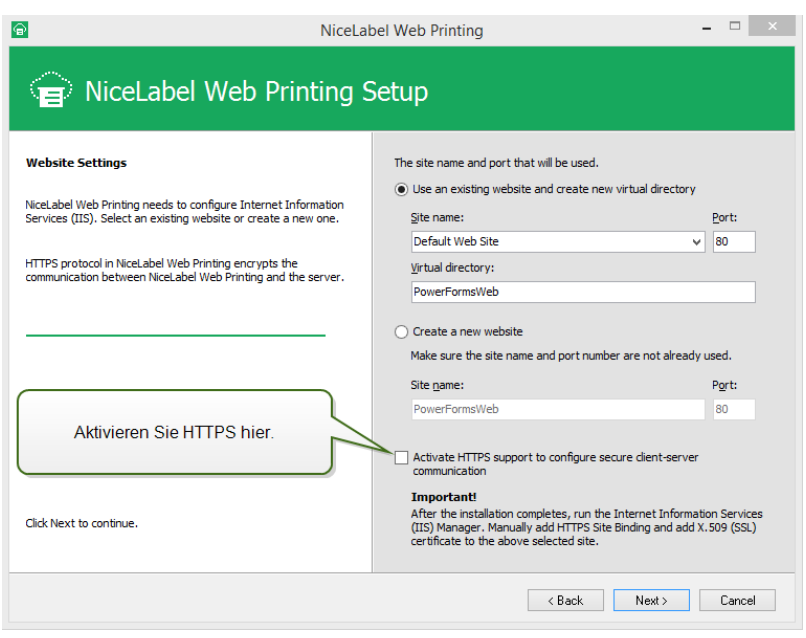

Klicken Sie auf **Weiter**.

7. Wählen Sie den Microsoft SQL Server, auf dem Sie bereits die NiceLabel Control Center Datenbank installiert haben.

HINWEIS: Dieser und die nächsten Schritte werden nur angezeigt, wenn Sie das Web Printing-Modul auf einem anderen Computer als Control Center installieren.

Stellen Sie sicher, dass Sie den richtigen SQL-Namen und den richtigen Instanzennamen eingeben. Wenn der MS SQL Server mit einer Standardinstanz konfiguriert ist, geben Sie nur den Servernamen ein. Wenn der MS SQL Server mit Instanzen konfiguriert ist, geben Sie den Server- und Instanzennamen in der server\instanz-Syntax ein, zum Beispiel SERVERNAME\SQLEXPRESS.

WARNUNG: Die Control Center Datenbank (NiceAN oder eine andere) MUSS bereits auf dem ausgewählten Microsoft SQL Server vorhanden sein.

8. Geben Sie den Benutzernamen und das Passwort zum Zugriff auf die Control Center Datenbank im Microsoft SQL Server ein. Geben Sie die SQL Konto-Zugangsdaten an (nicht die Zugangsdaten für das Windows-Konto). Die Web-Printing-Site verbindet sich als SQL-Benutzer mit dem Datenbankserver.

Siehe "Implementierung" auf Seite 3, um mehr über Verbindungen zum SQL Server aus der NiceLabel Software zu erfahren. Unter Microsoft SQL Server [konfigurieren](#page-19-0) finden Sie Anleitungen zur Einrichtung der SQL-Benutzerauthentifizierung in Ihrem Microsoft SQL Server.

9. Wenn die Einrichtung der Web-Printing-Site vollständig ist, können Sie das Kontrollkästchen **Run Web Printing** aktiviert lassen. Klicken Sie auf die **Beenden**-Schaltfläche, woraufhin die **Anmeldeseite** für die Web-Printing-Site in einem Browser geöffnet wird.

### <span id="page-28-0"></span>6.1.2 Web-Printing-Site Mit HTTPS/SSL-Unterstützung Installieren

Normalerweise erfolgt der Zugriff auf die Web-Printing-Site durch einen externen Web-Printing-Benutzer. Die Benutzer verbinden sich nicht über ein internes (vertrauenswürdiges) Netzwerk, sondern über das Internet.

Da die online ausgetauschten Daten vertrauliche Unternehmensinformationen enthalten können, nicht nur Benutzernamen und Passwörter für die Anmeldung, muss der Datenstrom unter allen Umständen gesichert werden. Die Web-Printing-Site unterstützt SSL-Datenverschlüsselung, und der Zugriff erfolgt über das HTTPS-Protokoll.

Während der Installation der Web-Printing-Site können Sie das virtuelle Verzeichnis und die virtuelle Site definieren, wo die Site auf Anfragen antwortet. Bei der Installation kann jedoch nur eine normale, nicht geschützte Konfiguration eingerichtet werden.

Um SSL-Unterstützung in Windows Server 2012 R2 zu aktivieren, tun Sie Folgendes:

HINWEIS: Wenn Sie ein anderes unterstütztes Windows-System verwenden, müssen Sie ähnliche Schritte ausführen.

- 1. Erstellen Sie eine Zertifikat-Signierungsanforderung (CSR), um das Zertifikat beim Herausgeber anzufordern. Nach Erhalt des SSL-Zertifikats müssen Sie weitere Schritte ausführen.
- 2. Öffnen Sie die .zip-Datei, die Ihr Zertifikat enthält. Speichern Sie die Datei namens your domain\_name.cer auf dem Desktop des Webservers, den Sie absichern.
- 3. Öffnen Sie den IIS Manager.
- 4. Klicken Sie auf den Servernamen im Feld für IIS-Verbindungen (linke Seite des Fensters).
- 5. Doppelklicken Sie auf **Serverzertifikate** in der IIS-Gruppe des mittleren Felds im Fenster.

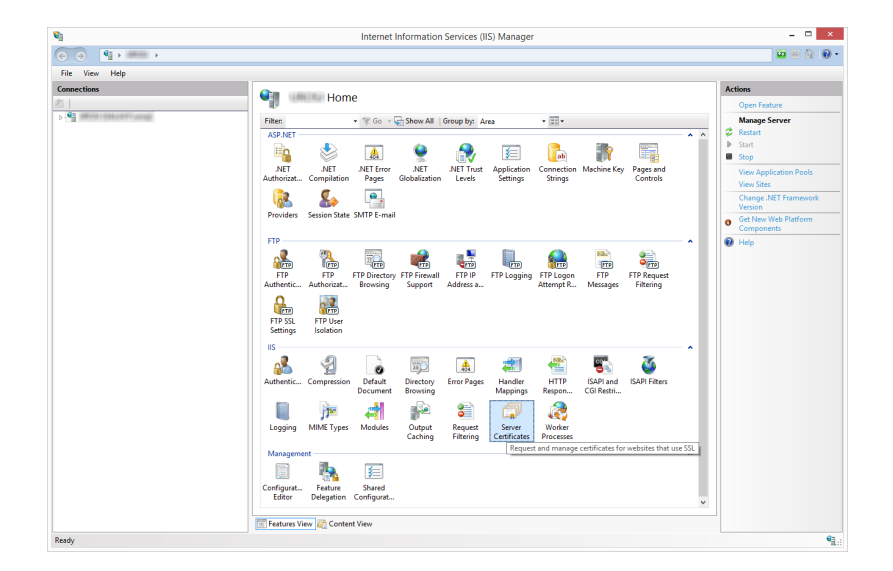

6. Klicken Sie auf **Zertifikatanforderung abschließen...** im **Aktionen**-Feld auf der rechten Seite des Fensters.

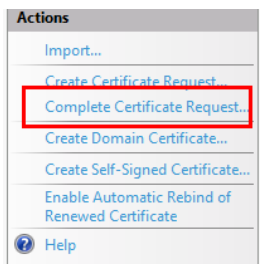

7. Navigieren Sie zur Zertifikats-Datei (.cer). Geben Sie einen verständlichen Namen an. Diese Name ist nicht Teil des eigentlichen Zertifikats, sondern wird vom Server-Administrator verwendet, um das Zertifikat leicht erkennen zu können. Wählen Sie aus, dass das Zertifikat im privaten Zertifikatspeicher abgelegt wird.

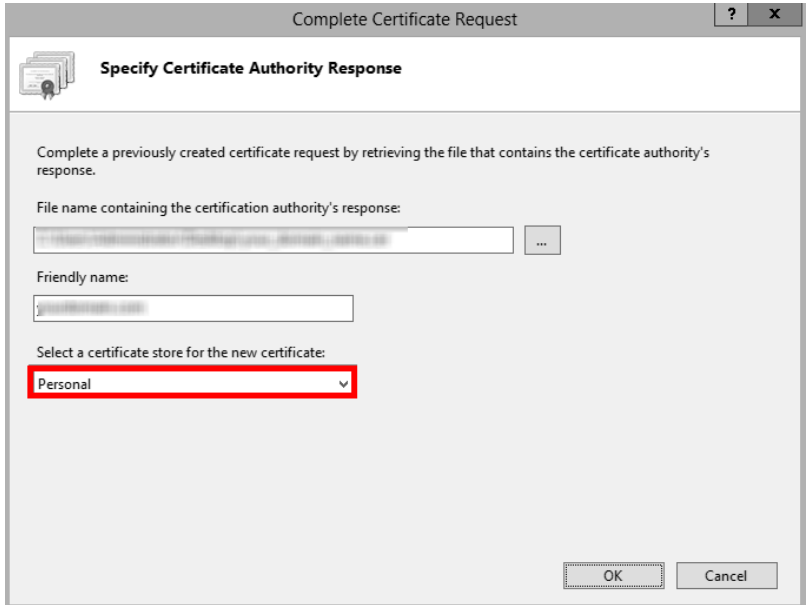

- 8. Klicken Sie auf **OK** , um das Zertifikat auf dem Server zu installieren.
- 9. Nachdem das SSL-Zertifikat auf dem Server installiert wurde, weisen Sie das Zertifikat anhand von IIS der jeweiligen Website zu.
- 10. Wählen Sie im Feld für IIS-Verbindungen den Namen des Servers, auf dem das Zertifikat installiert wurde.

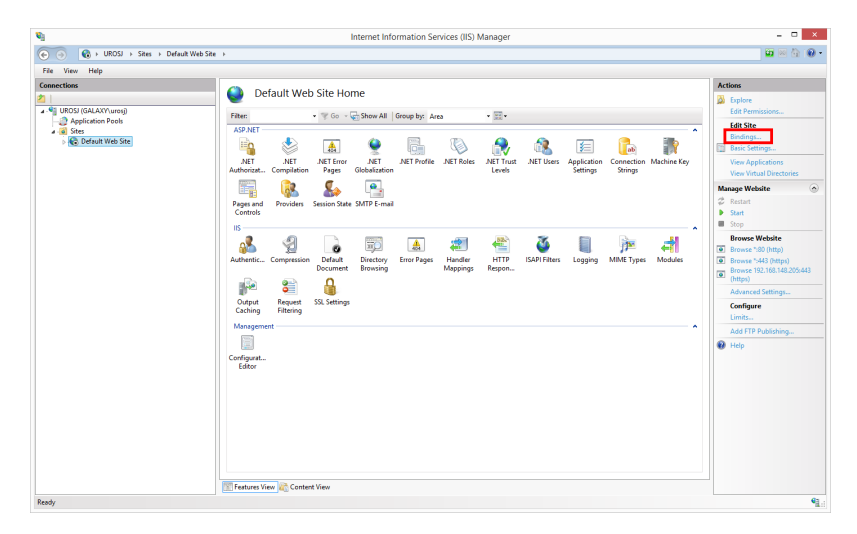

- 11. Klicken Sie im Fenster "Sitebindungen" auf **Hinzufügen...**. Das Fenster **Sitebindung hinzufügen** wird geöffnet.
- 12. Wählen Sie **https** unter **Typ**. Die IP-Adresse sollte die IP-Adresse der Site oder **Nicht zugewiesen** lauten, und der Port, über den der Datenverkehr per SSL gesichert wird, ist für gewöhnlich 443.

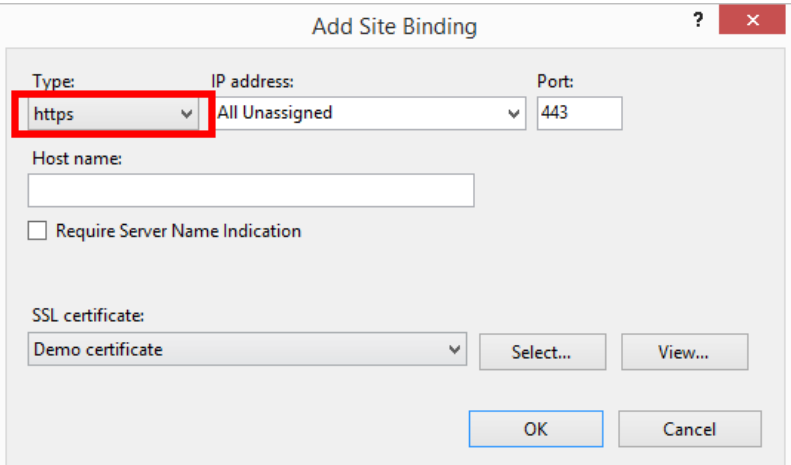

13. Klicken Sie auf **OK**.

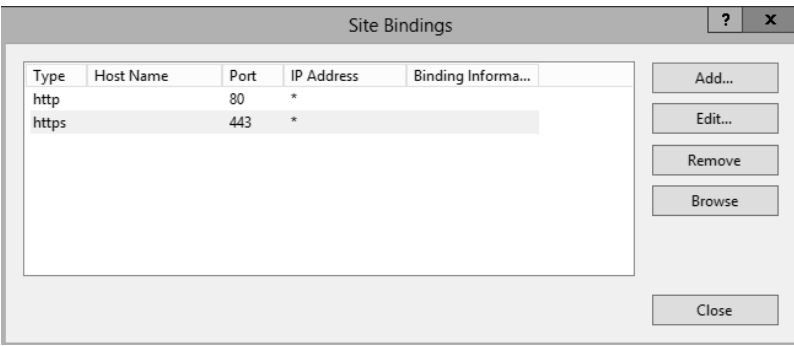

Ihr SSL-Zertifikat wurde installiert.

- 13. Öffnen Sie den Windows Explorer (oder einen anderen Dateimanager).
- 14. Gehen Sie zum NiceLabel Web Printing Site-Ordner. Standardmäßig befindet er sich unter:

c:\Program Files\NiceLabel\NiceLabel Web Printing\Web\

- 15. Erstellen Sie eine Sicherungskopie der vorhandenen Datei web.config oder benennen Sie sie um. Sie sollten die Originaldatei behalten, falls Sie zur ursprünglichen Konfiguration zurückkehren möchten.
- 16. Wenn Sie die HTTPS-Unterstützung nicht bereits während der Installation aktiviert haben, müssen Sie die Auskommentierung einer Zeile in der Datei web.config entfernen, um das HTTPS-Protokoll zu aktivieren.

<!--<security mode="Transport" />-->

### <span id="page-31-0"></span>6.1.3 Befehlszeilen-Parameter Für Die Installation

Das NiceLabel Installationsprogramm kann anhand von Befehlszeilen-Parametern gesteuert werden.

HINWEIS: Verwenden Sie die Syntax in Großbuchstaben (genau so wie hier angegeben). Die meisten Parameter werden ohne den führenden Schrägstrich verwendet, aber es gibt zwei Ausnahmen: /s (für Installation im Hintergrund) and /l (für Protokollierung).

Die folgenden Befehlszeilenschalter können verwendet werden, wenn Sie eine Hintergrundinstallation durchführen möchten. In diesem Installationsmodus muss der Benutzer keine Informationen angeben und es werden keine Dialogfelder angezeigt. Sie müssen jedoch alle erforderlichen Informationen über diese Befehlszeilenschalter angeben.

HINWEIS: Die folgenden Schalter funktionieren nur, wenn Sie den Schalter /S für die Hintergrundinstallation nutzen.

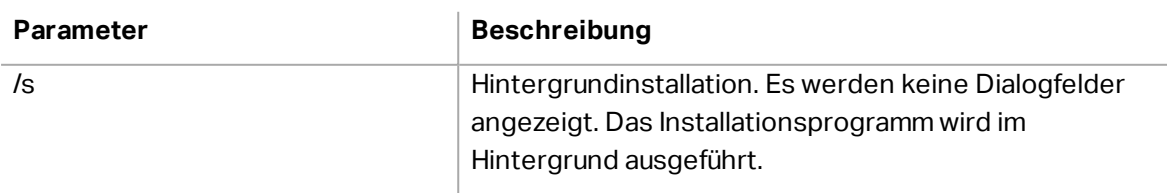

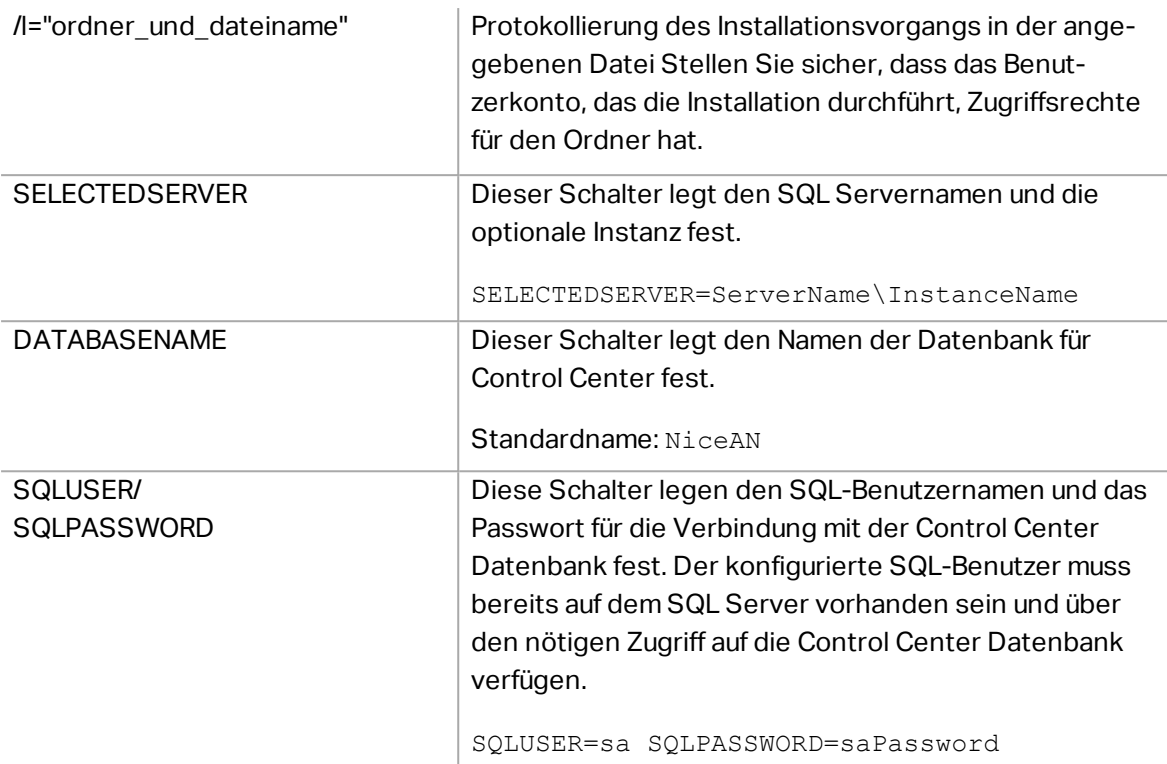

### <span id="page-32-0"></span>6.2 Installation Des NiceLabel Web-Clients

Bevor Sie die Arbeit mit freigegebenen Webanwendungen aufnehmen können, müssen Sie den Web-Printing-Client auf Ihrem Computer installieren. Sie müssen den Web-Client nur einmal installieren, bevor Sie die freigegebenen Webanwendungen zum ersten Mal nutzen.

### <span id="page-32-1"></span>6.2.1 Web-Clients Für Den Angemeldeten Benutzer Installieren (Standardoption)

Standardmäßig wird der Web-Client auf dem Computer für den aktuell angemeldeten Benutzer installiert. Dies ist die häufigste Installationsmethode und erfordert keine Administratorrechte.

Führen Sie die folgenden Schritte aus:

- 1. Sie erhalten eine E-Mail mit einem Link zu der zugewiesenen Webanwendung. Der Benutzername und das Passwort sind in dieser E-Mail enthalten.
- 2. Nach Klicken auf den Link wird die Anmeldeseite für die Webanwendung angezeigt.

Geben Sie den **Benutzernamen** und das **Passwort** ein.

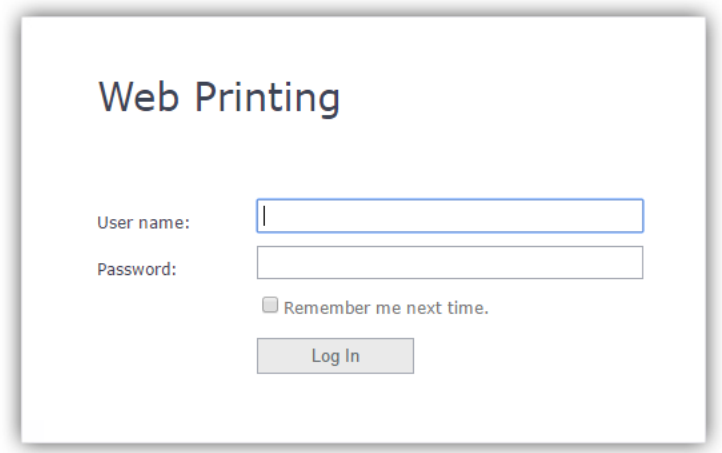

3. Sie werden auf die NiceLabel Web Printing Startseite weitergeleitet. Klicken Sie auf **Drucklösung starten**, um die zugewiesene Lösung zu öffnen.

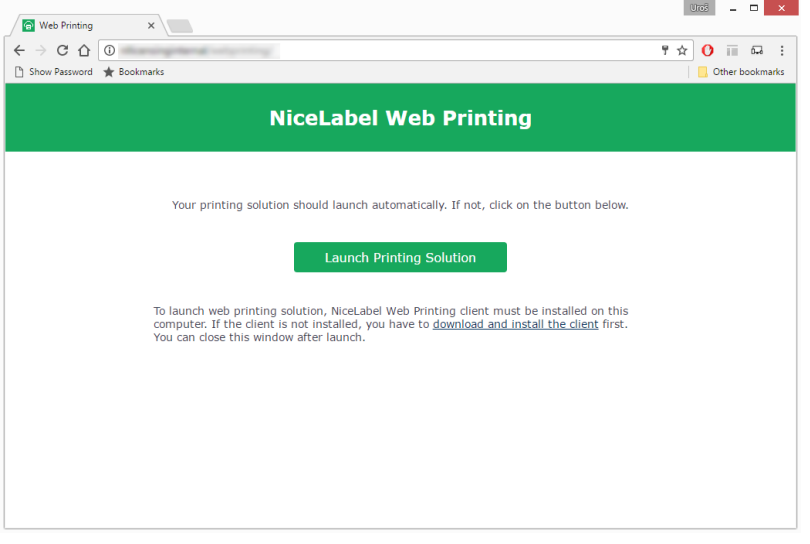

- 4. Falls der Web-Client noch nicht installiert ist, klicken Sie auf den Link "download and **install the client first"**.
- 5. Führen Sie die heruntergeladene Installationsdatei aus. Lassen Sie das Browserfenster geöffnet.
- 6. Wählen Sie die Sprache für die Installation aus. Klicken Sie auf **OK**.

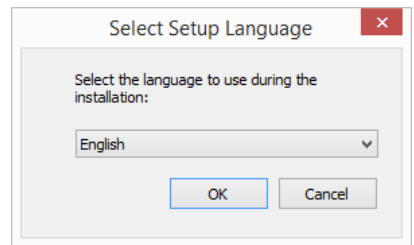

- 7. Das Begrüßungsfenster des Installationsprogramms für den NiceLabel Web-Client wird angezeigt. Klicken Sie auf **Weiter**.
- 8. Akzeptieren Sie die Bedingungen der Lizenzvereinbarung. Klicken Sie auf **Weiter**.
- 9. Das Fenster **Installation starten** wird angezeigt. Klicken Sie auf **Installieren**.

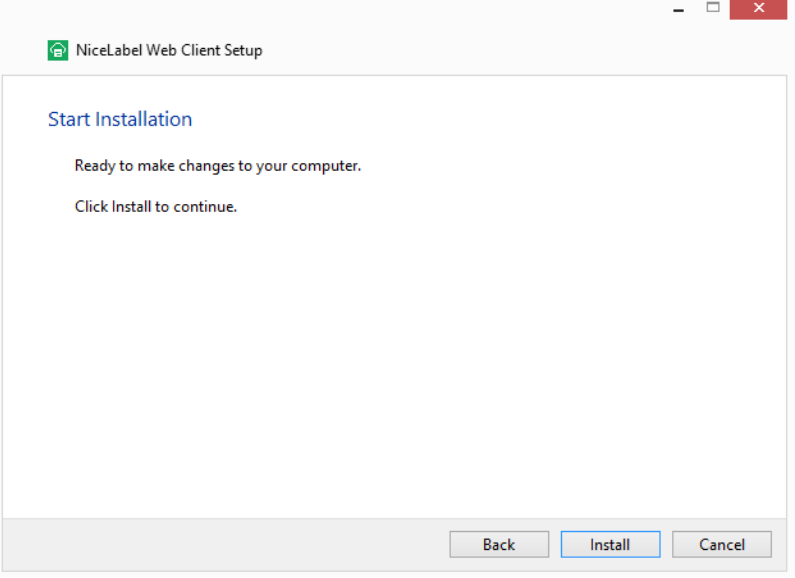

- 10. Klicken Sie auf **Schließen**, wenn die Installation abgeschlossen ist.
- 11. Kehren Sie zu Schritt 3 zurück. Klicken Sie auf **Drucklösung starten** in Ihrem Webbrowser. Ihre Webanwendung wird in einem separaten Fenster geöffnet.

Nach Abschluss der Installation finden Sie den installierten Web-Client im Ordner Users\AppData.

### <span id="page-34-0"></span>6.2.2 Web-Client Für Alle Benutzer Installieren

Sie können den Web-Client auch für alle Benutzer installieren, die sich auf dem Computer anmelden. Diese Installationsmethode erfordert Administratorrechte.

BEISPIEL: Diese Installationsmethode ist nützliche, wenn Sie Citrix-Server verwenden. Bei einer Installation für alle Benutzer müssen Sie den Web-Client nur einmal installieren und können ihn für alle Benutzer veröffentlichen.

Um den Web-Client für alle Benutzer zu installieren, führen Sie die folgenden Schritte aus:

- 1. Führen Sie Schritte 1 bis 4 aus dem vorigen Abschnitt aus.
- 2. Öffnen Sie eine Eingabeaufforderung.
- 3. Navigieren Sie zu der heruntergeladenen Web-Client-Installationsdatei NiceLabelWebClientSetup.exe in Ihrem System.
- 4. Führen Sie den Befehl NiceLabelWebClientSetup.exe ALLUSERSINSTALL aus.

Nach der Installation für alle Benutzer finden Sie den installierten Web-Client im ProgramData-Ordner.

# <span id="page-35-0"></span>6.3 Upgrade Von Einer Älteren Version

Um NiceLabel Web Printing von einer früheren Version upzugraden, können Sie ein Upgrade aller Komponenten durchführen. Installieren Sie eine neue Version aller Komponenten über die vorhandenen Installationen, ohne zuvor Komponenten zu entfernen (In-Place-Upgrade). Indem Sie diesen Anweisungen folgen, stellen Sie sicher, dass alle vorhandenen Voreinstellungen, Aktivierungsdaten und Verlaufsinformationen gleich bleiben und nur die Anwendungsdateien durch eine neue Version ersetzt werden.

Beim Upgrade werden die vorhandene web.config-Datei ersetzt und die Site sowie die Anwendungspools im IIS Manager neu erstellt. Sie müssen diese Elemente nach dem Upgrade neu konfigurieren, falls Sie benutzerdefinierte Einstellungen verwendet haben.

### <span id="page-35-1"></span>6.3.1 Upgrade Der Serverkomponenten

WARNUNG: Führen Sie auf jeden Fall zuerst das Upgrade des NiceLabel Control Center durch, gefolgt vom Upgrade der Web-Printing-Site. Weitere Informationen über das Upgrade des NiceLabel Control Center finden Sie im **NiceLabel Control Center Installationshandbuch**.

Um ein Upgrade der Web-Printing-Site durchzuführen, tun Sie Folgendes:

HINWEIS: Lesen Sie vor dem Upgrade der Web-Printing-Site den [Knowledgebase-Artikel](http://kb.nicelabel.com/index.php?t=faq&id=230) [KB230.](http://kb.nicelabel.com/index.php?t=faq&id=230)

- 1. Gehen Sie an den Windows Server, auf dem die Web-Printing-Site installiert ist.
- 2. Führen Sie die Installation der neuen Version der Web-Printing-Site aus. Folgen Sie den Aufforderungen. Zuerst wird die ältere Version deinstalliert; danach wird die neue Version an ihrer Stelle installiert. Die vorhandene Konfigurationsdatei wird an einem Backup-Ort gespeichert; danach wird stattdessen die neue Standardkonfiguration verwendet.

WARNUNG: Der HTTPS-Unterstützungsstatus (aktiviert oder deaktiviert) wird nach der Aktualisierung automatisch gespeichert, wenn Sie eine neue Installation von NiceLabel Control Center Version 2019.0 durchführen. Wenn Sie ein Upgrade von früheren Versionen durchführen, konfigurieren Sie die HTTPS-Unterstützung manuell. Siehe Thema [Web-](#page-28-0)Printing-Site mit [HTTPS/SSL-Unterstützung](#page-28-0) installieren.

### <span id="page-35-2"></span>6.3.2 Upgrade Der Client-Komponenten

Tun Sie Folgendes:

- 1. Gehen Sie an den Windows-Rechner, auf dem die Client-Design-Komponenten installiert sind.
- 2. Führen Sie die Installation des NiceLabel Designers aus. Folgen Sie den Aufforderungen.

Zuerst wird die frühere Version deinstalliert; danach wird sie durch die neue Version ersetzt.

HINWEIS: Weitere Informationen finden Sie im **NiceLabel 2019 Installationshandbuch**.

# <span id="page-37-0"></span>**7 Lizenzierung**

# <span id="page-37-1"></span>7.1 Anzahl Erlaubter Drucker Für Webanwendungen Beschränken

Benutzer, die mit der Web-Printing-Site verbunden sind und Etiketten mithilfe von freigegebenen Webanwendungen drucken, müssen zu einer Webanwendung hinzugefügt und in Control Center aktiviert werden. Sie können Web-Printing-Benutzer in Control Center definieren, aber sie können sich nur bei der Web-Printing-Site anmelden, wenn Sie sie zu freigegebenen Webanwendungen hinzufügen.

Jede Webanwendung und ihre autorisierten Benutzer können einzelne oder mehrere Drucker nutzen. Sie können die Anzahl von Druckern für jede Webanwendung beschränken. Jeder zugewiesene Drucker nimmt einen einzelnen Lizenzplatz ein.

So legen Sie die Anzahl erlaubter Drucker für eine freigegebene Webanwendung fest:

- 1. Öffnen Sie das NiceLabel Control Center unter der Adresse http://server/EPM.
- 2. Gehen Sie auf **Anwendungen > Webanwendungen** und wählen Sie eine Anwendung aus. Das Webanwendung-Konfigurationsfenster wird geöffnet.

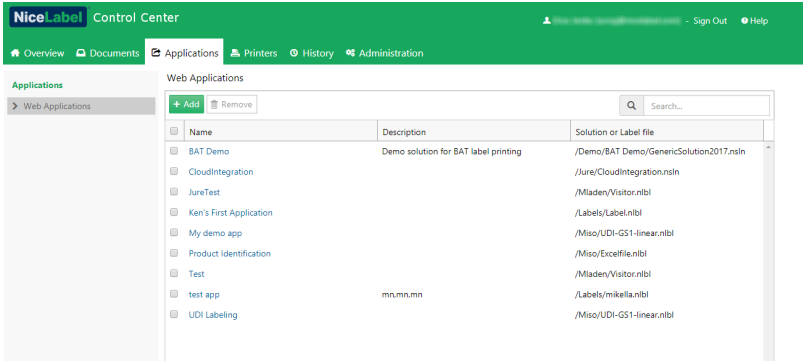

- 3. Gehen Sie auf **Benutzereinstellungen** und stellen Sie **Druckerbeschränkung aktivieren** auf **Ein**.
- 4. Nutzen Sie den Parameter **Anzahl von Druckern**, um die maximal zulässige Anzahl von Druckern für die ausgewählte Webanwendung festzulegen.

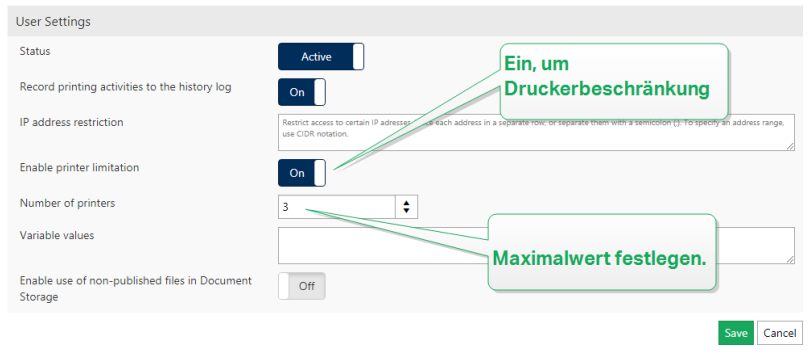

5. Klicken Sie auf **Speichern**.

# <span id="page-39-0"></span>**8 Die Software anpassen**

## <span id="page-39-1"></span>8.1 Anpassung

Die Informationen in diesem Thema beziehen sich auf Änderungen in der Konfigurationsdatei web.config für die Web-Printing-Site. Falls Sie den Pfad für das Installationsprogramm noch nicht geändert haben, lautet er standardmäßig c:\Program Files\NiceLabel\NiceLabel Web Printing\Web\.

### <span id="page-39-2"></span>8.1.1 Anmeldeseite Anpassen

Wenn die Standard-Authentifizierung (Masken) verwendet wird, ist eine Anpassung des Inhalts der Anmeldeseite möglich. Die folgenden Attribute können konfiguriert werden:

• Titel der Anmeldeseite. Der Standardtitel ist "Web Printing". Um ihn zu ändern, müssen Sie der Datei web.config die folgende Anwendungseinstellung hinzufügen:

```
<appSettings>
<add key="LoginTitle" value="Custom login page title"/>
</appSettings>
```
• Breite der Anmeldeseite. Die Standardbreite der Anmeldeseite beträgt 300 Pixel. Sie können die folgende Anwendungseinstellung in der web.config-Datei verwenden, um den Standardwert zu ändern:

```
<appSettings>
<add key="LoginWidth" value="500"/>
```
- </appSettings>
- <sup>l</sup> Anleitungstext. Sie können einen Textblock mit Anleitungen für die Druckanwender hinzufügen. Sie können den Text an sich sowie dessen Höhe durch die folgenden Anwendungseinstellungen in der web.config-Datei konfigurieren:

<appSettings>

```
<add key="LoginInstruction" value="Instructions for the user. This
will be displayed below the title and above the login controls."/>
```

```
<add key="LoginInstructionHeight" value="40"/>
```
</appSettings>

### <span id="page-39-3"></span>8.1.2 Anpassung Der Web-Printing-Seite

Passen Sie die Web-Printing-Seite an, indem Sie einen Schlüssel in der Datei web.config einstellen, der den Titel der Seite festlegt, der im Webbrowser angezeigt wird. Der Standardtitel ist "Web Printing". Sie können ihn ändern, indem Sie die folgende Einstellung zur Datei web.config hinzufügen:

<appSettings>

<add key="WebPrintingPageTitle" value="Custom web printing page title"/>

<span id="page-40-0"></span></appSettings>

## 8.2 Initialisierung Der Lösung

Wenn Lösungen auf der Web-Printing-Site geöffnet werden, können Sie die anfänglichen Daten für Variablen in der Lösung festlegen. Sie können die Variablen auf der Standardmaske für jeden Benutzer unabhängig voreinstellen.

Dieselbe Lösung kann mit unterschiedlichen anfänglichen Daten für verschiedene Benutzer verwendet werden.

### <span id="page-40-1"></span>8.2.1 Benutzerbasierte Anfängliche Variablenwerte

In manchen Fällen müssen die Variablenwerte auf Masken von Benutzer zu Benutzer verschieden sein. Vielleicht wollen Sie zum Beispiel dieselbe Lösung für all Ihre Lieferanten verwenden, ihnen jedoch nur ihre individuellen Daten anzeigen. Jeder im Control Center definierte Web-Printing-Benutzer besitzt eine Eigenschaft namens "Variablen", die der Eingabe von Variablen in der folgenden Syntax dient:

"VAR1" = "First name" "VAR2" = "Last name"

HINWEIS: Wenn der Variablenname oder -wert ein Leerzeichen enthält, müssen Sie den Wert in doppelten Anführungszeichen einschließen.

Wird eine Maske geladen, werden diese Werte geparst und die Variablen werden eingestellt. Im oben gezeigten Beispiel würde die Variable namens VAR1 den Wert First name und die Variable namens VAR2 den Wert Last name erhalten.

Wenn Sie Maskenobjekte mit diesen Variablen verbunden haben, werden die Objekte automatisch aktualisiert.

### <span id="page-40-2"></span>8.2.2 Variablenwerte Durch Eine Zeichenfolge Zur Abfrage Einer Webseite Initialisieren

Variablenwerte können direkt in einer Zeichenfolge zur Abfrage einer Webseite hinzugefügt werden. Diese Methode ermöglicht es Ihnen, die Web-Printing-Site einfach durch Angabe einer unterschiedlichen URL anzupassen.

Beispiel für die URL:

```
http://<server>/PowerFormsWeb/default.aspx?Variable=Var1=%22First%20name%
22&Variable=Var2=%22Last%20name%22
```
## <span id="page-41-0"></span>8.3 Web Client Mit Mehreren Freigegebenen Anwendungen Öffnen

Standardmäßig wird jede freigegebene Webanwendung nach Klicken auf **Drucklösung starten** auf der Web-Printing-Anmeldeseite in einem neuen Fenster geöffnet. Wenn Ihnen mehrere Webanwendungen zugewiesen sind, wird das Anwendungsauswahl-Fenster angezeigt. Hier können Sie auswählen, welche der zugewiesenen Webanwendungen Sie öffnen werden.

Sie können das Verhalten des NiceLabel Web-Clients so anpassen, dass die ausgewählte freigegebene Webanwendung sofort mithilfe von Parametern in der Webanwendungs-URL geladen wird. Dies kann Zeit beim Öffnen der freigegebenen Webanwendungen sparen und stellt sicher, dass die Benutzer, für die Sie die Webanwendung freigeben, immer die richtige Anwendung öffnen.

- 1. Öffnen Sie Ihren Webbrowser und geben Sie die standardmäßige Web-Printing-Adresse in die Adressleiste ein. Standardmäßig sind die freigegebenen Webanwendungen zugänglich unter: https://<yourcontrolcenter>/powerformsweb (bei vor Ort installiertem Control Center) oder https://<yourlabelcloud>/print (bei Label Cloud).
- 2. Fügen Sie den Parameter nicelabelwebclient:?server= vor der URL Ihres Control Center hinzu.

```
Die URL lautet jetzt:
nicelabelwebclient:?server=
https://yourlabelcloud.onnicelabel.com/print
```
3. Fügen Sie den Parameter application= nach der URL ein. Dieser Parameter gibt an, welche freigegebene Webanwendung sofort geöffnet werden sollte. Trennen Sie den application=-Parameter mit dem kaufmännischen Und (&). "appname" ist der Name der Anwendung, die Sie öffnen möchten.

```
Die URL lautet jetzt:
nicelabelwebclient:?server=https://yourlabelcloud.onnicela
bel.com/print&application=appname
```
- 4. Melden Sie sich mit Ihren Zugangsdaten an.
	- Ihre Webanwendung wird geöffnet und zeigt das Etikett mit voreingestellten Werten an.
	- Wenn Ihnen mehrere Webanwendungen zugewiesen sind, wird das Anwendungsauswahl-Fenster angezeigt und Sie können die gewünschte Webanwendung auswählen und ausführen.

HINWEIS: Sie können mehrere Parameter in der URL der Webanwendung kombinieren. Im Abschnitt Anwendungen mit [voreingestellten](#page-42-0) Werten öffnen erfahren Sie, wie Sie Variablenwerte für Ihre freigegebenen Anwendungen anhand der URL vorgeben.

HINWEIS: Trennen Sie alle Parameter in der Abfragezeichenfolge der URL mit Kaufmanns-Und-Zeichen.

# <span id="page-42-0"></span>8.4 Anwendungen Mit Voreingestellten Werten Öffnen

Der Web-Client ermöglicht es Ihnen auch, Variablenwerte für die Etiketten in Ihren Webanwendungen voreinzustellen. So stellen Sie sicher, dass die Benutzer, für die Sie die Webanwendung freigeben, Etiketten mit richtigen Werten drucken.

- 1. Öffnen Sie Ihren Webbrowser und geben Sie die standardmäßige Web-Printing-Adresse in die Adressleiste ein. Standardmäßig sind die freigegebenen Webanwendungen zugänglich unter: https://<yourcontrolcenter>/powerformsweb (bei vor Ort installiertem Control Center) oder https://<yourlabelcloud>/print (bei Label Cloud).
- 2. Fügen Sie den Parameter nicelabelwebclient:?server= vor der URL Ihres Control Center hinzu.

```
Die URL lautet jetzt:
nicelabelwebclient:?server=
https://yourlabelcloud.onnicelabel.com/print
```
3. Fügen Sie Parameter für Variablen mit Werten hinzu: variable=var name=var value, wobei var\_name der Variablenname ist und var\_value der Wert, den Sie für Ihr Etikett voreinstellen möchten.

```
Die URL lautet jetzt:
nicelabelwebclient:?server=https://yourlabelcloud.onnicela
bel.com/print&variable=var_name=var_value
```
- 4. Melden Sie sich mit Ihren Zugangsdaten an.
	- NiceLabel Der Web-Client wird mit der gewünschten Webanwendung mit einem Etikett geöffnet, das mit den voreingestellten Werte ausgefüllt ist.

HINWEIS: Sie können mehrere Parameter in der URL der Webanwendung kombinieren. Unter Web Client mit mehreren [freigegebenen](#page-41-0) Anwendungen öffnen erfahren Sie, wie Sie eine bestimmte Anwendung anhand der URL öffnen können.

HINWEIS: Trennen Sie alle Parameter in der Abfragezeichenfolge der URL mit Kaufmanns-Und-Zeichen.

## <span id="page-42-1"></span>8.5 Öffnungsmodi Für Lösungen

Standardmäßig wird jede freigegebene Webanwendung nach Klicken auf **Drucklösung starten** auf der Web-Printing-Anmeldeseite in einem neuen Fenster geöffnet. Sie können die Art und

Weise der Anpassung von Drucklösungen an Ihre spezifischen Arbeitsanforderungen festlegen. Es sind drei Öffnungsmodi für Lösungen verfügbar:

<sup>l</sup> **Öffnungsmodus 0:** Standardmodus. Dieser Modus öffnet die Drucklösung als eine separate Instanz des NiceLabel Web-Clients. Jede Lösung wird in einem neuen, eigenen Fenster geöffnet.

Wenn Sie bisher keine Modusänderungen vorgenommen haben oder openMode-Parameter nicht in der URL vorhanden ist, ist dieser Modus aktiv. Um den **Öffnungsmodus 0** erneut zu aktivieren, fügen Sie openMode=0 oder openMode=newInstance in die Adresse der Web-Printing-Site ein.

#### **BEISPIEL:**

nicela belwebclient 2019:?s erv er=ht t p:/ / <s erv erna me>/ P owerForms Web& openMode=0& auth Token=<token content>

<sup>l</sup> **Öffnungsmodus 1:** Modus für erneutes Laden der Lösung. Die zuvor geöffnete Drucklösung wird im selben Fenster erneut geladen.

Um diesen Modus zu aktivieren, fügen Sie openMode=1 oder openMode=existingInstance in die Adresse der Web-Printing-Site ein.

#### **BEISPIEL:**

nicela belwebclient 2019:?s erv er=ht t p:/ / <s erv erna me>/ P owerForms Web& openMode=1& a ut hTok en=<t ok en cont ent >

**TIPP:** Nutzen Sie den **Öffnungsmodus 1**, wenn Sie vermeiden möchten, dass die Lösung in einem neuen Fenster erneut geöffnet wird.

**· Öffnungsmodus 2:** Modus für erneutes Laden von Variablen. Nur Variablenwerte werden neu geladen. Die Lösung bleibt unverändert – wie im momentan geöffneten Fenster dargestellt.

Um diesen Modus zu aktivieren, fügen Sie openMode=2 oder openMode=reloadVariables in die Adresse der Web-Printing-Site ein.

#### **BEISPIEL:**

```
nicela belwebclient 2019:?s erv er=ht t p:/ / <s erv erna me>/ P owerForms Web&
openMode=2& auth Token=<token content>
```
**TIPP: Öffnungsmodus 2** setzt die Variablenwerte in einer geöffneten Drucklösung zurück. Nutzen Sie ihn, um die neuesten Werte zu erhalten, wenn Veränderungen im laufe der Zeit erwartet werden.

# <span id="page-44-0"></span>**9 Offline-Modus**

Bei vielen wesentlichen Diensten, die auf Webservern ausgeführt werden, gibt es Bedenken in Bezug auf den Internetzugriff und die Verfügbarkeit. In puncto Verfügbarkeit gibt es zwei potenzielle Probleme:

- Verfügbarkeit des Servers
- Internetzugriff des Clients

Die NiceLabel Web Printing Anwendung wird als Client namens NiceLabel Web Client ausgeführt. Um die Anwendung im Online-Modus auszuführen, ist eine aktive Internetverbindung erforderlich. Außerdem unterstützt Web Printing einen Offline-Modus, sodass Sie Ihre Anwendungen auch ohne Internetverbindung nutzen können. In diesem Fall wird die Web-Printing-Anwendung auf der lokalen Festplatte installiert und aus eigenständige Anwendung ausgeführt.

## <span id="page-44-1"></span>9.1 Offline-Modus Aktivieren

Installieren Sie den NiceLabel Web-Client. Er fungiert als zuverlässiges Backup im Fall von Problemen mit der Internetverbindung und greift nicht auf den Server zu.

Der Offline-Client lädt die neueste Version der Maske, Etikettenvorlage und Etikettendaten (sofern er mit einer Datenbank verbunden ist).

Hat der Client keinen Internetzugang, öffnet die Anwendung die Maske und die Etikettenvorlage, die in der letzten Sitzung genutzt wurden. Datenbank-Daten sind auf die letzte verwendete Datenbanktabelle oder den letzten abgerufenen Datenstapel aus der letzten Client-Sitzung mit Internetverbindung beschränkt.

Web Printing zeichnet alle Druckaktivitäten im Control Center auf. Wenn die Internetverbindung fehlschlägt und der Benutzer den Offline-Client zum Drucken verwendet, geht das Protokoll der Druckereignisse jedoch nicht verloren. Wenn sich der Benutzer das nächste Mal mit dem Internet verbindet und den Offline-Druck-Client öffnet, wird das Protokoll der letzten Druckaktivitäten ins Control Center hochgeladen.

# <span id="page-44-2"></span>9.2 Den Zeitrahmen Für Die Offline-Nutzung Ändern

Standardmäßig können Benutzer die Anwendung maximal 24 Stunden lang im Offline-Modus ausführen.

Während sich Benutzer im Offline-Modus befinden, werden weiterhin Informationen zu Druckereignissen aufgezeichnet und lokal gespeichert. Wenn die Verbindung zum Control Center Server wiederhergestellt ist, werden alle Protokolldaten an das NiceLabel Control Center zurückgesendet.

Die Informationen zu den Druckereignissen der Benutzer gehen nicht verloren.

So ändern Sie den Zeitrahmen für die Offline-Nutzung:

- 1. Melden Sie sich beim Desktop des Windows-Servers an, auf dem NiceLabel Web Printing installiert ist (Web-Printing-Site).
- 2. Öffnen Sie die Datei web.config in einem Text-Editor.
- 3. Navigieren Sie zum Abschnitt <appSettings></appSettings> und geben Sie den folgenden Schlüssel ein:

```
<appSettings>
<add key="OutOfBrowserOfflinePeriod" value="1"/>
</appSettings>
```
4. Ersetzen Sie den Wert **1** durch die gewünschte Anzahl von Tagen.

HINWEIS: Die maximale Anzahl von Tagen, die Sie für den Offline-Modus einstellen können, ist **30**.

# <span id="page-46-0"></span>**10 Authentifizierung**

Die Informationen in diesem Kapitel beziehen sich auf Änderungen in der web.config-Konfigurationsdatei für die Web-Printing-Site.

HINWEIS: Wenn Sie den Pfad im Installationsprogramm nicht ändern, lautet der Standardspeicherort für die web.config-Datei c:\Program Files\NiceLabel\NiceLabel Web Printing\Web\.

## <span id="page-46-1"></span>10.1 Tokenbasierte Authentifizierung

Wenn die vorhandene Webanwendung versucht, die Druck-Engine innerhalb von Web Printing zu verwenden, muss sie sich zuerst authentifizieren. Im Rahmen der tokenbasierten Authentifizierung werden keine Benutzerdaten durch die URL offengelegt.

Die vorhandene Webanwendung fragt nach einem Authentifizierungsdienst und gibt den Benutzernamen und das Passwort nur einmal als Parameter weiter. Die Antwort ist ein zeitlich begrenztes Token. Das Token wird bei der Kommunikation mit Web-Printing im Abfrageparameter verwendet, um anzugeben, welche Lösungsdatei (.NSLN) verwendet werden muss.

Der Webdienst IntegrationService unterstützt die GetLoginToken-Methode. Diese Methode akzeptiert Benutzernamen und Passwort als eingehende Parameter und stellt das Token (GUID) als ausgehenden Parameter bereit.

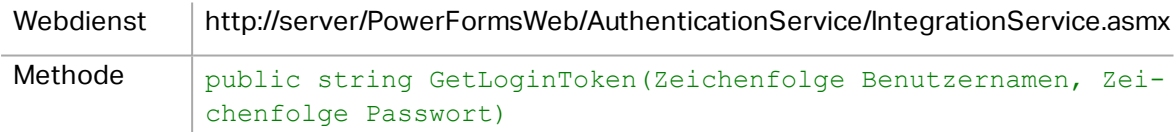

Folgender Ablauf muss auf Ihrer Seite implementiert werden:

- 1. Die anfragende Anwendung übergibt die Anmeldedaten (Benutzername, Passwort) durch Aufruf des Webdienstes.
- 2. Der Webdienst speichert die Daten.
- 3. Der Webdienst gibt das Token an die anfragende Anwendung aus und identifiziert die aktuelle Sitzung.
- 4. Die anfragende Anwendung lädt die Lösung durch Referenzierung des ausgegebenen Tokens (GUID), das in der Abfragezeichenfolge der URL verfügbar ist:

```
http://server/PowerFormsWeb/default.aspx?logintoken=1351ED23-9C74-
411C-C887-40234952A116
```
Hier ersetzen Sie server durch den Namen Ihres Servers, PowerFormsWeb durch den exakten Installationsort von Web Printing und 1351ED23-9C74-411C-C88740234952A116 durch das Token, das Sie vom Authentifizierungsdienst empfangen haben.

- 5. Web Printing stellt die Lösungsdatei bereit, die dem angegebenen Benutzernamen zugewiesen wurde.
- <span id="page-47-0"></span>6. Nach erfolgreicher Anmeldung wird das Token entwertet und kann nicht mehr verwendet werden.

### 10.2 Masken-Authentifizierung

Die Web-Printing-Site nutzt standardmäßig eine native Benutzerauthentifizierung (Masken-Authentifizierung). Diese Authentifizierungsmodus verwendet die in Control Center angegebenen Benutzernamen für Web-Clients.

Nach Öffnen der Web-Printing-Site wird der Benutzer aufgefordert, seinen Benutzernamen und sein Passwort einzugeben. Beide werden auf Übereinstimmung mit der Web-Printing-Benutzerkonfiguration in Control Center geprüft. Wenn die Authentifizierung erfolgreich war, wird die Lösung des Benutzers geöffnet.

Wenn Sie den Anmeldebildschirm nicht anzeigen möchten, können Sie einen bestimmten Benutzer mit den Parametern in der Abfrage-Zeichenfolge der URL erzwingen. In diesem Fall ist der Benutzer bereits bei einer anderen Anwendung angemeldet, in die die Web-Printing-Site eingebettet ist. Die vorhandene Anwendung stellt den Benutzernamen/das Passwort des Benutzers in der Abfrage-Zeichenfolge bereit, wie im folgenden Beispiel gezeigt.

Die Web-Printing-Site wird anhand der URL geöffnet, z. B.:

```
http://server/PowerFormsWeb/default.aspx?UserName=<username>&Password=<pa
ssword>
```
Dabei ist <username> der Name des Web-Clients und <password> ein Passwort desselben Benutzerkontos, das im Control Center definiert ist. Wenn der angegebene Benutzer existiert, wird die für dieses Benutzerkonto definierte Lösung geöffnet.

Bei der Standardinstallation der Web Printing Site ist das <password> als Klartext formatiert. Um es zu schützen, können Sie den Advanced Encryption Standard (AES) aktivieren und das Passwort in der Abfrage-Zeichenfolge verschlüsseln.

Um die Passwortverschlüsselung zu aktivieren, tun Sie Folgendes:

- 1. Öffnen Sie web.config in einem Text-Editor.
- 2. Navigieren Sie zum Abschnitt <appSettings></appSettings> und geben Sie die folgenden beiden Schlüssel ein:

```
<configuration>
<appSettings>
<add key="PasswordKey" value="passwordkey" />
<add key="PasswordIV" value="passwordiv" />
```
</appSettings>

- 3. Geben Sie Werte für die Felder passwordkey (Passwortschlüssel) und paswordiv (Passwort-Initialisierungsvektor) ein. Die Passwort-Schlüssellänge reicht von 16 bis 32 Zeichen, die Länge des Initialisierungsvektors muss genau 16 Zeichen betragen.
- 4. Die Feldwerte passwordkey und paswordiv entschlüsseln das in der Abfragefolge angegebene verschlüsselte Passwort. Wenn das entschlüsselte Passwort dem Benutzernamen und dem Passwort entspricht, die in Control Center für den Web-Printing-Benutzer angegeben sind, wird die entsprechende Lösung geladen.

Um das Ver- und Entschlüsseln des Passworts zu testen, können Sie die Anwendung PasswordGenerator.exe nutzen, die Sie auf der NiceLabel DVD im Ordner \Utility\AES Password Encrypter finden.

Nehmen wir an, für diesen Test wird das Passwort veryhardtoguess verwendet. Die URL würde gebildet werden als

http://<server>/PowerFormsWeb/default.aspx?UserName=test&Password=uEe6X5C y9Xjhad2PmKlowg%3d%3d

HINWEIS: Die Parameter passwordkey und passwordiv definieren den tatsächlichen Passwort-Verschlüsselungsalgorithmus. Verschiedene Kombinationen dieser Parameter führen zu andersartig verschlüsselten Passwörtern.

### <span id="page-48-0"></span>10.3 Windows-Authentifizierung

Wenn die Web-Printing-Site in eine andere Webseite eingebettet ist, ist die Benutzerauthentifizierung in den meisten Fällen bereits in dieser Webanwendung anhand von Windows-Authentifizierung erfolgt. In solchen Fällen kann das Standardverhalten der Web-Printing-Site so geändert werden, dass sie die zuvor erfolgte Authentifizierung übernimmt.

Wenn ein Benutzer von innerhalb des Unternehmens (d. h. innerhalb der Domain) auf die Web-Printing-Site zugreift, kann Windows-Authentifizierung verwendet werden. In diesem Fall wird der Benutzer automatisch anhand seines Windows-Kontos identifiziert, sodass keine weitere Anmeldung erforderlich ist.

Um den Authentifizierungsmodus in Ihrem System zu ändern, müssen Sie die folgenden Einstellungen abändern:

- 1. Ändern Sie die system.web/authentication in der web.config-Datei. Die Datei web.config befindet sich im Stammverzeichnis der Website. Diese Aktion stellt die Authentifizierung auf den richtigen Modus ein.
	- Einstellung vor Änderung: <authentication mode="Forms"/>
	- Einstellung nach Änderung: <authentication mode="Windows"/>
- 2. Ändern Sie die system.web/authorization in der web.config-Datei. Die Datei web.config befindet sich im Stammverzeichnis der Website. Dies ermöglicht Benutzern

den Zugriff auf diese Site.

- Einstellung vor Änderung: <deny users="?"/>
- Einstellung nach Änderung:  $\langle$ allow users="\*" />
- 3. Öffnen Sie den IIS Manager und navigieren Sie zu Sites/Default Web Site/PowerFormsWeb. Öffnen Sie den **Konfigurations-Editor** und führen Sie die folgenden Schritt aus:

#### **Schritt 1:** Wählen Sie **Unlock Section** für:

- <sup>l</sup> **Section**-Set:
	- system.webServer/security/authentication/windowsAuthentication.
- <sup>l</sup> **From**-Set: ApplicationHost.Config <location path='Default Web Site/PowerFormsWeb' />.

#### **Schritt 2:** Ändern Sie die **Enabled**-Option von **False** in **True** für:

<sup>l</sup> **Section**-Set:

system.webServer/security/authentication/windowsAuthentication.

**• From-Set: Default Web Site/PowerFormsWeb Web.Config.** 

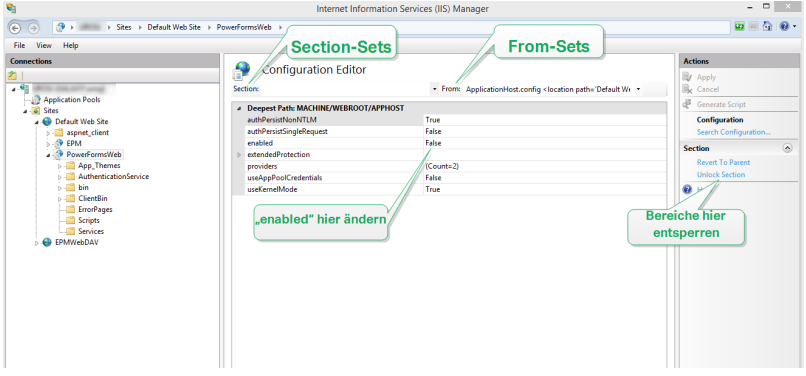

Nach Aktivierung der Windows-Authentifizierung in Web Printing erfolgt die Benutzerauthentifizierung nicht mehr innerhalb von Web Printing, sondern wird vom Webserver (IIS) übernommen.

Außerdem können die Anmeldeoptionen auch anhand der Interneteigenschaften für die lokale Intranetzone konfiguriert werden:

- <sup>l</sup> **Optionen für die automatisch Anmeldung:** Browser leitet die Anmeldedaten des aktuell angemeldeten Benutzers an den Webserver weiter. Der Benutzer wird automatisch angemeldet.
- <sup>l</sup> **Nach Benutzername und Kennwort fragen:** Browser leitet die Anmeldedaten des aktuell angemeldeten Benutzers nicht weiter. Der Benutzer muss seinen Benutzernamen und sein Passwort erneut eingeben.

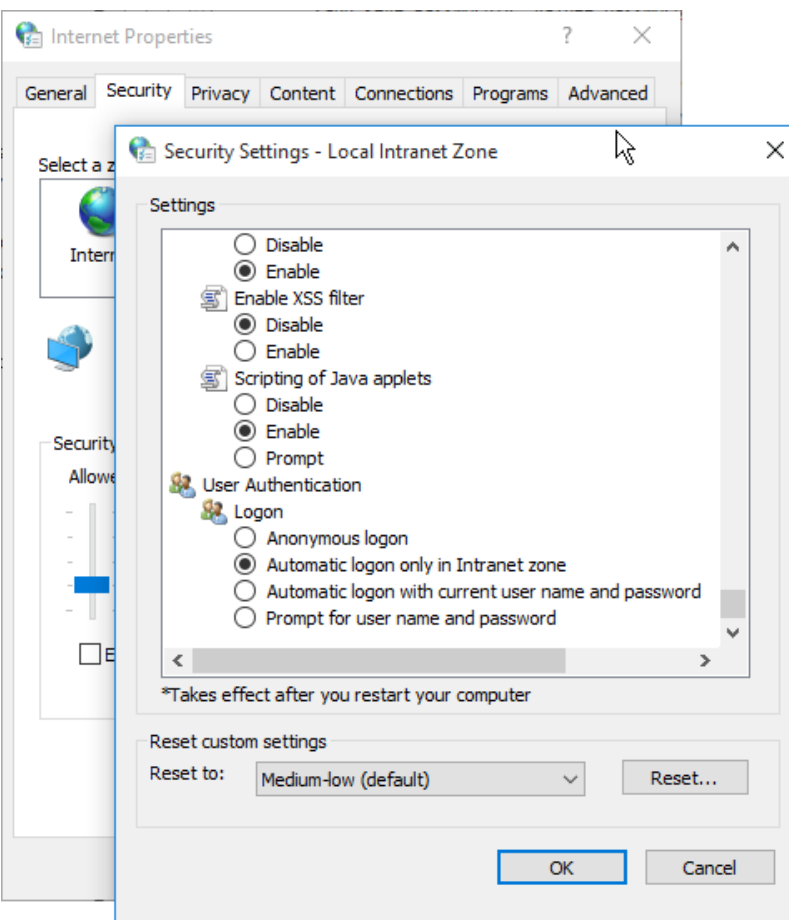

# <span id="page-51-0"></span>**11 Fehlerbehebung**

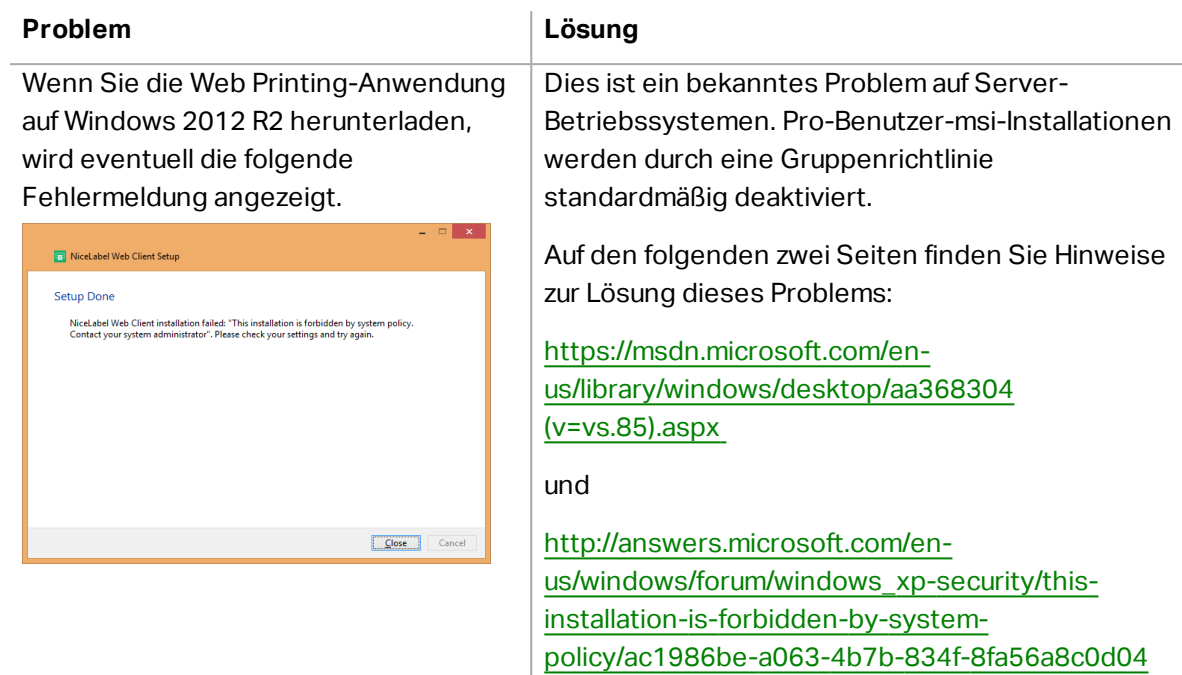

# <span id="page-52-0"></span>**12 Support**

## <span id="page-52-1"></span>12.1 Online-Support

Sie finden die neuesten Versionen, Updates, Lösungen für Probleme und häufig gestellten Fragen (FAQs) auf der NiceLabel [Support-Site](https://www.nicelabel.com/support).

Weitere Informationen finden Sie hier:

- Knowledgebase: [https://www.nicelabel.com/de/support/knowledge-base](https://www.nicelabel.com/support/knowledge-base)
- NiceLabel Support: [https://www.nicelabel.com/de/support/technical-support](https://www.nicelabel.com/support/technical-support)
- NiceLabel Tutorials: [https://www.nicelabel.com/de/learning-center/tutorials](https://www.nicelabel.com/learning-center/tutorials)
- NiceLabel Foren: <https://forums.nicelabel.com/>

HINWEIS: Wenn Sie einen Service-Vertrag (Service Maintenance Agreement, SMA) haben, wenden Sie sich bitte an den Premium-Support, wie im Vertrag angegeben.

## <span id="page-52-2"></span>12.2 Den Technischen Support Kontaktieren

Wenn Sie auf ein Problem stoßen, dass Sie selbst nicht lösen können, müssen Sie eventuell Ihren Support-Ansprechpartner kontaktieren, um Hilfe zu erhalten.

[https://www.nicelabel.com/support/technical-support](http://www.nicelabel.com/support/technical-support)

HINWEIS: Wenn Sie einen Service-Vertrag (Service Maintenance Agreement, SMA) haben, wenden Sie sich bitte an den Premium-Support, wie im Vertrag angegeben.

Bevor Sie den Support kontaktieren, ist es hilfreich, Informationen zum Problem sowie dem Computer und dem Betriebssystem zu sammeln, auf dem Sie die NiceLabel Software ausführen. Sie können die folgende Checkliste verwenden.

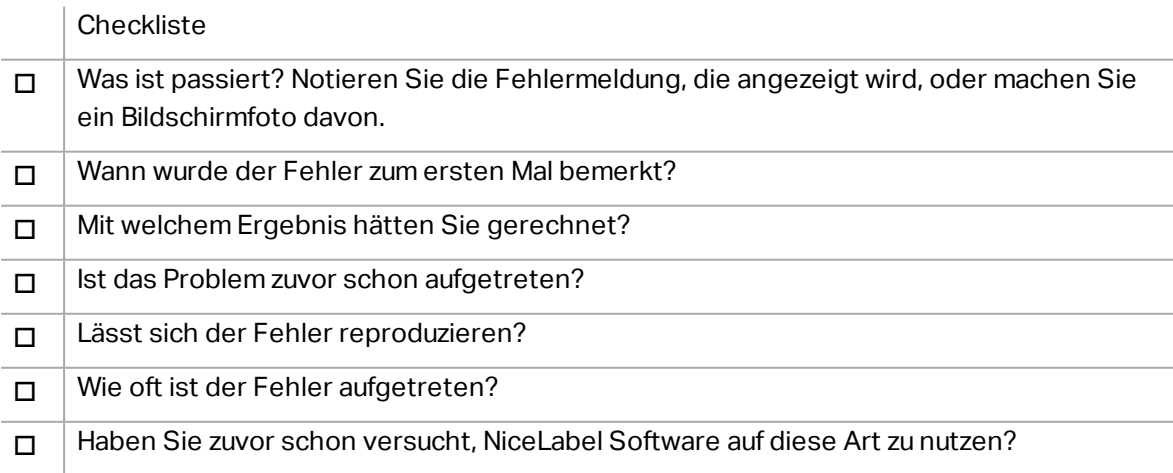

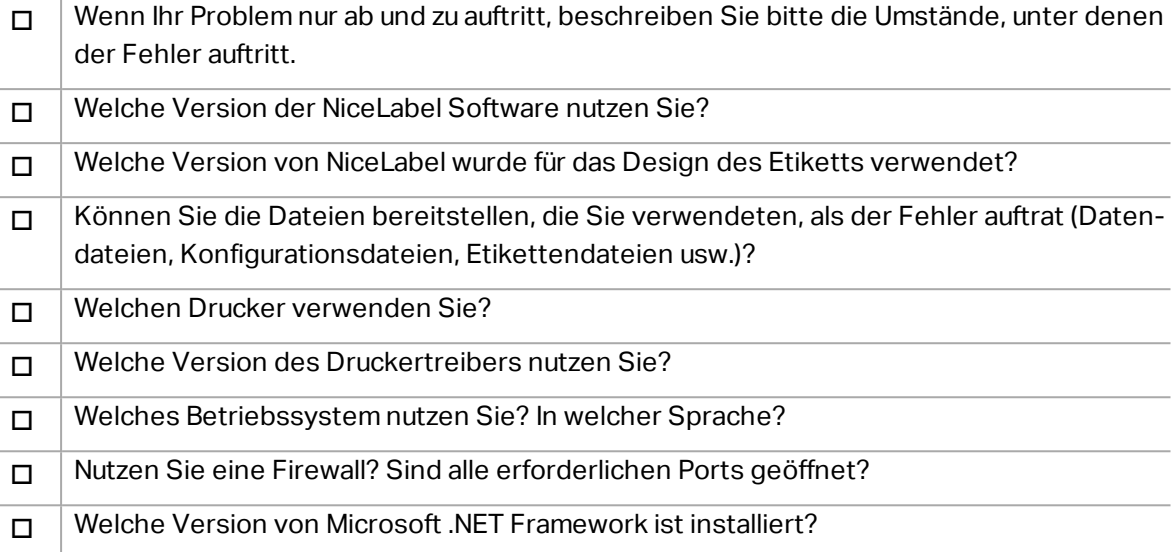

Nord-, Mittel- und Südamerika

+1 262 784 2456

sales.americas@nicelabel.com

EMEA

+386 4280 5000

sales@nicelabel.com

Deutschland

+49 6104 68 99 80

sales@nicelabel.de

China

+86 21 6249 0371

sales@nicelabel.cn

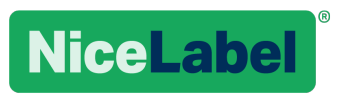

www.nicelabel.com